Guía de integración de IBM Marketing Operations y **Campaign** Versión 9 Release 0 15 de enero de 2013

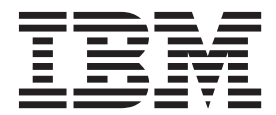

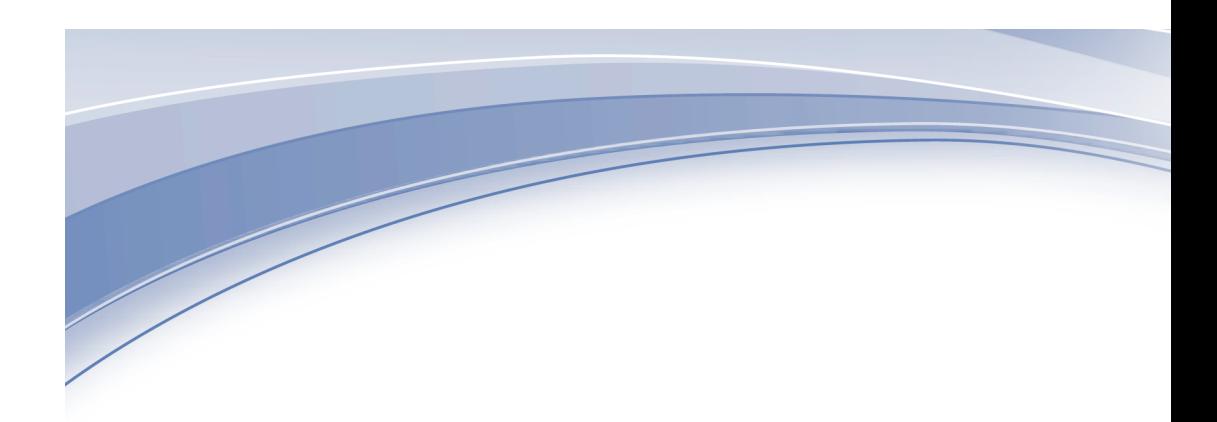

Antes de utilizar esta información y el producto al que da soporte, lea la información incluida en ["Avisos" en la página 55.](#page-58-0)

Esta edición se aplica a la versión 9, release 0, modificación 0 de IBM Marketing Operations y Campaign y a todos los releases y modificaciones subsiguientes, hasta que se indique lo contrario en nuevas ediciones.

**Nota**

# **Contenido**

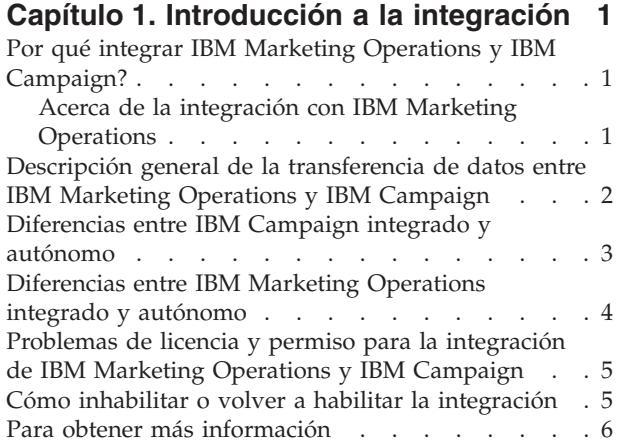

# **[Capítulo 2. Integración de Marketing](#page-12-0)**

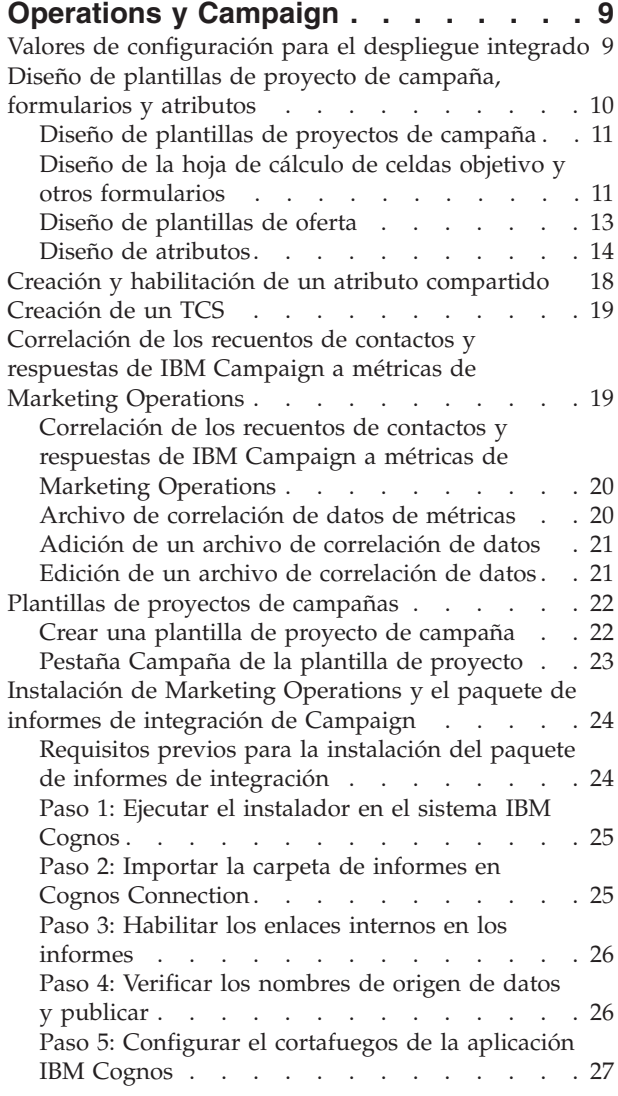

[Paso 6: Crear los orígenes de datos de IBM](#page-30-0) [Cognos para las bases de datos de la aplicación . 27](#page-30-0)

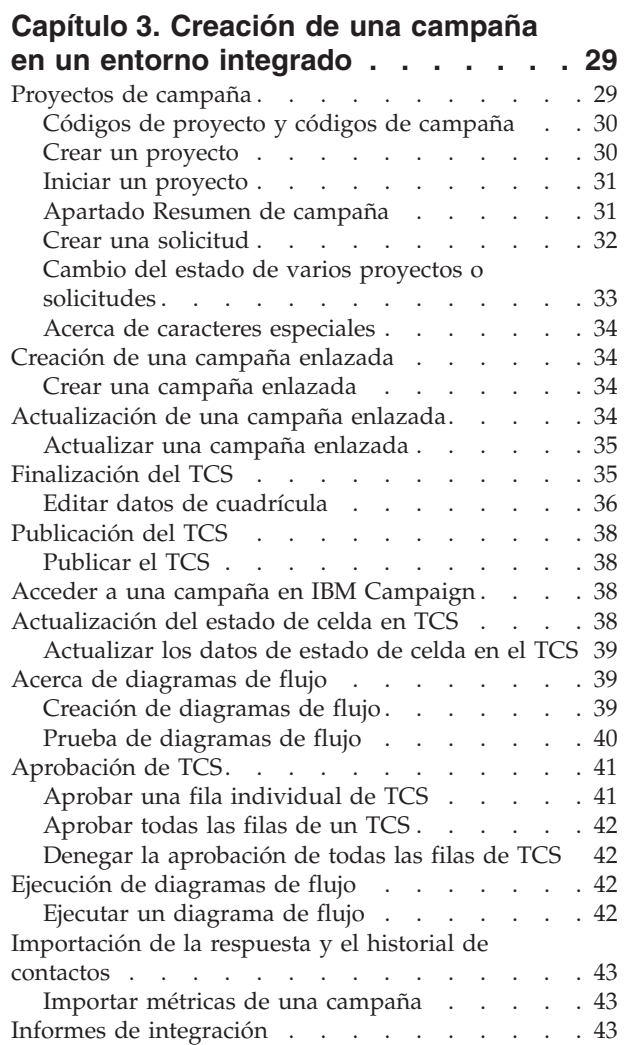

## **[Capítulo 4. Gestión de ofertas y](#page-48-0) [plantillas de oferta en un sistema](#page-48-0)**

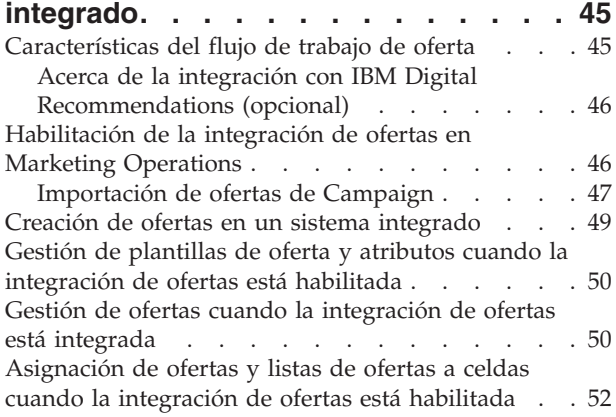

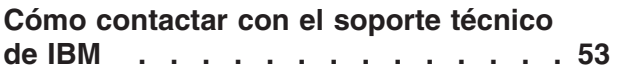

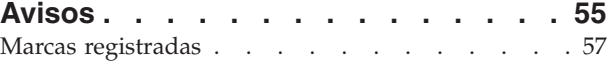

# <span id="page-4-0"></span>**Capítulo 1. Introducción a la integración**

IBM® Marketing Operations y Campaign se pueden integrar de forma que las características de ambos productos se acoplan más estrechamente.

Después de la integración, puede gestionar campañas, proyectos, ofertas y las hojas de cálculo de celdas objetivo en Marketing Operations, para su uso en Campaign.

## **Por qué integrar IBM Marketing Operations y IBM Campaign?**

Cuando integre Marketing Operations y Campaign, puede sacar partido de todas las características de gestión de proyectos de Marketing Operations para crear la campaña y, a continuación, ejecutar la campaña en Campaign. La integración elimina la necesidad de especificar la información de celda en ambos productos.

Además, cuando realice la integración, puede utilizar las características sólidas de cuadrícula en Marketing Operations para crear y gestionar la hoja de cálculo de celdas objetivo.

# **Acerca de la integración con IBM Marketing Operations**

Campaign se puede integrar con Marketing Operations para utilizar sus características de gestión de recursos de marketing para crear, planificar y aprobar campañas.

Cuando Campaign está integrado con Marketing Operations, muchas de las tareas realizadas previamente en un entorno Campaign autónomo se realizan en Marketing Operations. Estas tareas incluyen:

- Trabajar con campañas:
	- Crear campañas
	- Ver, mover y suprimir campañas
	- Trabajar con los detalles del resumen de campaña
- v Trabajar con hojas de cálculo de celdas objetivo
- Asignar ofertas a celdas
- v Especificar celdas de control
- v Crear y rellenar atributos de campaña personalizados
- v Crear y rellenar atributos de celda personalizados

Las siguientes tareas se realizan en Campaign en ambos entornos, el autónomo y el integrado:

- Crear diagramas de flujo
- v Ejecutar diagramas de flujo
- v Análisis detallado de campañas/ofertas/celdas
- v Crear informes sobre el rendimiento de campaña (en función del paquete de informes instalado)

Si también está integrada una integración de ofertas, puede realizar las siguientes tareas en Marketing Operations:

• Diseñar ofertas

- <span id="page-5-0"></span>– Definir atributos de oferta
- Crear plantillas de oferta
- Crear, aprobar, publicar, editar y retirar ofertas
- v Organizar ofertas utilizando listas de ofertas y carpetas de ofertas

Si desea más información sobre cómo habilitar la integración de ofertas, consulte el capítulo sobre "Gestión de ofertas y plantillas de oferta en un sistema integrado". Si desea más información sobre cómo administrar y utilizar ofertas, consulte las guías de Campaign para administradores y usuarios.

# **Descripción general de la transferencia de datos entre IBM Marketing Operations y IBM Campaign**

Existen tres áreas principales de transferencia de datos: datos de campaña, datos de celda (en el TCS) y los datos de oferta. La transferencia de datos entre los productos es principalmente de un dirección, de Marketing Operations a Campaign.

Cuando la integración de Marketing Operations-Campaign está habilitada, el nombre y el código del proyecto de campaña (en Marketing Operations) son los mismos que el nombre y el código de la campaña (en Campaign). El proyecto de campaña en Marketing Operations se enlaza automáticamente con la campaña correspondiente en Campaign. Los usuarios pueden moverse de un proyecto a la campaña y volver atrás pulsando un solo botón.

La integración elimina la necesidad de tener entradas de datos duplicadas. Marketing Operations proporciona una sola vista de todos los datos y una sola ubicación para especificar y editar los datos. Puede ver y editar los datos compartidos sólo en Marketing Operations. Los usuarios de Marketing Operations controlan cuándo se publican los datos necesarios para la ejecución de la campaña (pasan a Campaign).

La transferencia de datos en curso debe iniciarse desde Marketing Operations a través de la publicación. Campaign puede responder a las solicitudes de datos (por ejemplo, la recuperación de información de estado de celda o las métricas de campaña) y puede recibir datos de Marketing Operations (por ejemplo, los datos de campaña o TCS), pero no puede enviar datos a Marketing Operations si los datos no se han solicitado.

A continuación aparece una descripción de las tres áreas principales de la transferencia de datos.

#### **Transferencia de datos de campaña**

En Marketing Operations, puede definir cualquier número de atributos de campaña personalizados y colocarlos en una plantilla de proyecto de campaña, junto con los atributos de campaña estándar. Puede especificar los datos para estos atributos en Marketing Operations y publicar manualmente los datos en Campaign, donde estos atributos de campaña están disponibles como campos generados dentro del diagrama de flujo y para la creación de informes y análisis. El usuario de Marketing Operations controla cuándo se crea una campaña en Campaign y cuándo se publican los datos de atributo de campaña en Campaign. Campaign siempre utiliza el último conjunto de atributos de campaña publicados.

### <span id="page-6-0"></span>**Transferencia de datos de celda**

La segunda área principal de la transferencia de datos en curso es la hoja de cálculo de celdas objetivo. El TCS gestiona la información de nivel de celda para las celdas objetivo y de control, que incluye los nombres de celda, códigos de celda, ofertas asignadas, enlaces de celda de control y los atributos de celda personalizados. La transferencia de definiciones de celda de Marketing Operations a Campaign y la transferencia del estado de celda de vuelta a Marketing Operations pueden ser iterativas. A menudo, las empresas suelen requerir varios ciclos antes de que finalicen las definiciones de celda y los recuentos, las filas del TCS se aprueban de forma individual y la campaña está preparada para ejecutarse.

### **Transferencia de datos de oferta**

Para los sistemas que habilitan la integración de ofertas, la tercera área principal de la transferencia de datos en curso son los datos de oferta. Las ofertas se crean en Marketing Operations. Cuando se crea una oferta nueva en Marketing Operations, el estado de la oferta es Borrador. Cambiar el estado de una oferta a Publicado pasa la instancia de la oferta a Campaign. La primera publicación crea la oferta en Campaign; la publicación posterior actualiza la instancia de oferta en Campaign.

De forma similar, cambiar el estado de una plantilla de oferta a Publicado pasa tanto la plantilla de oferta, como los atributos de oferta que ha definido en Marketing Operations a Campaign.

Cuando se habilita de forma inicial la integración de ofertas, puede importar los datos y metadatos de oferta preexistentes a Marketing Operations desde Campaign. Consulte ["Importación de ofertas de Campaign" en la página 47.](#page-50-0)

## **Diferencias entre IBM Campaign integrado y autónomo**

Cuando Campaign está integrado con Marketing Operations, la instalación de Campaign difiere de una instalación autónoma en las siguientes formas:

- v La única forma para crear o acceder a campañas (que no sean las campañas creadas antes de habilitar la integración) es a través del proyecto correspondiente de Marketing Operations. La página Todas las campañas en Campaign sólo muestra las campañas que se crearon antes de que se habilitara la integración.
- v La hoja de cálculo de celdas objetivo (TCS) y los atributos de celda personalizados se crean, visualizan y gestionan solamente en Marketing Operations. Los atributos de celda personalizados se definen en una plantilla "Proyecto de campaña". Como resultado, cada tipo de campaña puede tener distintos atributos de celda personalizados o atributos personalizados existentes en un orden distinto. (En un Campaign autónomo, todas las campañas tienen los mismos atributos de celda en el mismo orden.)
- v El TCS puede ser descendente o ascendente. Las celdas de abajo-arriba están permitidas para sistemas Marketing Operations-Campaign integrados cuando el valor de **MO\_UC\_BottomUpTargetCells** es Yes (**Valores > Configuración > IBM EMM > Campaign > particiones > partición[n] > servidor > interno**).
- v Los diagramas de flujo se pueden ejecutar en modo de producción en Campaign incluso si no están enlazados a celdas de arriba-abajo en el TCS.
- v La pestaña Resumen para las campañas no existe en Campaign. Si desea ver la información de resumen para una campaña, consulte la sección Resumen de campañas de la pestaña Resumen en el proyecto de campañas en Marketing Operations. La información de oferta y segmento aparecen en una nueva pestaña

<span id="page-7-0"></span>Segmentos/Ofertas en Campaign. Puesto que gestiona plantillas de proyectos de campaña en Marketing Operations, cada plantilla de campaña puede tener un conjunto distingo de atributos personalizados de campaña. Estos atributos personalizados se pueden organizar en una o varias pestañas del proyecto. También puede aprovechar las características de atributo más potentes en Marketing Operations. Estas características incluyen opciones para el diseño, identificando atributos como necesarios contra opcionales, realizando listas condicionales en la interfaz del usuario y valores de datos dinámico procedentes de las tablas de bases de datos. (En un Campaign autónomo, todas las campañas tienen los mismos atributos de campaña personalizados en el mismo orden.)

v Cuando se habilita la integración de ofertas estableciendo **IBM Marketing Operations - Integración de oferta** Yes (**Valores > Configuración > IBM EMM > Plataforma**), no puede crear ni trabajar con plantillas de ofertas ni con ofertas en Campaign. En lugar de ello, puede utilizar Marketing Operations para crear plantillas de oferta y para crear, modificar, aprobar, publicar o retirar ofertas. Las plantillas de oferta y las ofertas aprobadas pueden publicarse a continuación en Campaign para su uso.

**Nota:** La integración de ofertas es una opción independiente de la integración de campaña. Cuando la integración de campaña está integrada, la integración de ofertas también puede estar habilitada. Si desea más información, consulte ["Habilitación de la integración de ofertas en Marketing Operations" en la página](#page-49-0) [46.](#page-49-0)

## **Diferencias entre IBM Marketing Operations integrado y autónomo**

Si se ha habilitado la integración de campaña, gestionará los proyectos de campaña en Marketing Operations y aprovechará las características de Campaign que se acoplen más estrechamente. Si la integración de ofertas también está habilitada, la gestión del ciclo de vida de la oferta se realiza en Marketing Operations y las ofertas se publican en Campaign para su uso.

#### **Gestión de proyectos de campañas**

Si se ha habilitado la integración de campaña, los usuarios crearán proyectos en Marketing Operations desde las plantillas de proyectos de campaña.

En una instalación autónoma de Marketing Operations, las plantillas de proyectos de campaña no están disponibles para crear proyectos nuevos. En una instalación autónoma, puede crear plantillas de proyecto para utilizarlas para administrar campañas de marketing. Sin embargo, estos objetos no enlazan con una campaña correspondiente ni con una hoja de cálculo de celdas objetivo en Campaign. No hay ninguna integración con ofertas y no se pasan las métricas para contactos y respondedores de campaña.

Con una instalación integrada, los proyectos de campaña tienen iconos y enlaces que inician transferencias de datos con Campaign y que van a y desde la campaña correspondiente de Campaign.

#### **Gestión del ciclo de vida de la oferta**

Si la integración de campañas está habilitada, también puede habilitar la integración de ofertas. Si se ha habilitado la integración de ofertas (**Valores > Configuración > IBM EMM > Plataforma**), el usuario utiliza Marketing Operations exclusivamente para la gestión del ciclo de vida de las ofertas. Puede utilizar Marketing Operations para crear plantillas de oferta y para crear, modificar, aprobar, publicar o retirar ofertas. Las ofertas aprobadas se pueden publicar en Campaign para su uso.

# <span id="page-8-0"></span>**Problemas de licencia y permiso para la integración de IBM Marketing Operations y IBM Campaign**

Cuando Marketing Operations y Campaign están integrados, todas las personas implicadas en el diseño, la creación y la ejecución de la campaña necesitan una licencia de Marketing Operations. Todos los miembros de equipo que trabajan de forma exclusiva en Campaign (como, por ejemplo, el desarrollador del diagrama de flujo) necesitan una licencia de Marketing Operations para que puede recibir notificaciones de diagrama de flujo y acceder a campañas. (En un entorno integrado, la única manera de acceder a una campaña es a través de Marketing Operations.)

Algunas acciones en un proyecto de campaña de Marketing Operations requieren un permiso de Campaign. Puede crear un rol en Campaign que otorgue estos permisos y asigne el rol a los usuarios que trabajan en Marketing Operations. La siguiente tabla lista las acciones y los permisos necesarios.

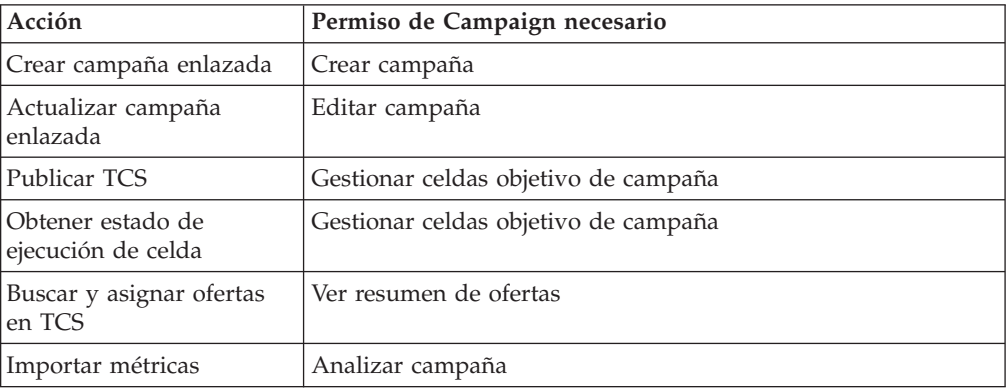

# **Cómo inhabilitar o volver a habilitar la integración**

Aunque es posible inhabilitar la integración después de habilitarla, es mejor evitar esta acción si es posible.

#### **Inhabilitación de la integración de Marketing Operations-Campaign**

Si inhabilita la integración de Marketing Operations y Campaign, Campaign vuelve a su comportamiento y aspecto autónomo. Sin embargo, existen varios aspectos importantes a tener en cuenta:

- v Para acceder a los diagramas de flujo asociados a las campañas integradas después de inhabilitar la integración, debe publicar todas las campañas en Marketing Operations *antes de desactivar la integración*. A continuación, las campañas estarán disponibles en la carpeta de nivel superior en Campaign.
- v Si inhabilita la integración, no habrá enlaces de navegación entre los proyectos de campaña y las campañas. Los usuarios pueden seguir accediendo a sus proyectos de campaña, pero los iconos para crear y actualizar las campañas se inhabilitarán y los botones para publicar los datos del TCS y obtener el estado de celda no estarán disponibles. Las plantillas de proyecto de campaña no se incluirán en la lista de plantillas que ven los usuarios al crear un proyecto.

<span id="page-9-0"></span>v Si desea volver a habilitar la integración, póngase en contacto con el soporte técnico de IBM para discutir las implicaciones. Los cambios realizados en la campaña mientras la integración ha estado inhabilitada se sobrescribirán la primera vez que actualice la campaña o que publique el TCS desde dentro de Marketing Operations después de volver a habilitar la integración.

### **Inhabilitación de la integración de ofertas**

Intente evitar inhabilitar la integración de la oferta, ya que esta acción puede provocar datos incoherentes. Por ejemplo, se crea una oferta en Marketing Operations y se publica en Campaign. Después de desactivar la integración de oferta, la oferta se modifica en Campaign. Si vuelva a activarse la integración de oferta, el cambio efectuado en Campaign no se sincroniza con Marketing Operations. Marketing Operations no tendrá la información de oferta actualizada, aunque los datos de la oferta vuelvan a importarse desde Campaign. La transferencia de datos entre los productos es principalmente de un dirección, de Marketing Operations a Campaign.

#### **Conceptos relacionados**:

["Valores de configuración para el despliegue integrado" en la página 9](#page-12-0)

### **Para obtener más información**

Hay varias personas de su organización que utilizan IBM Marketing Operations para llevara cabo distintas tareas. La información sobre Marketing Operations está disponible en un conjunto de guías, cada una de ellas va dirigida a miembros del equipo con objetivos concretos y conjuntos de habilidades específicas.

*Tabla 1. Publicaciones del conjunto de documentación de Marketing Operations*

| Si                                                                                                    | Consulte                                             | Audiencia                                                                                          |
|----------------------------------------------------------------------------------------------------|------------------------------------------------------|----------------------------------------------------------------------------------------------------|
| • Planifica y gestiona proyectos<br>• Establece tareas, hitos y personal<br>de flujo de trabajo<br>Realiza un seguimiento de los<br>gastos de los proyectos<br>• Obtiene revisiones y aprobaciones<br>relacionadas con el contenido<br>Genera informes<br>$\bullet$ | IBM Marketing Operations - Guía del<br>usuario       | • Gestores de proyectos<br>Diseñadores creativos<br>• Directores de marketing de correo<br>directo |
| Diseña plantillas, formularios,<br>atributos y métricas<br>Personaliza la interfaz de usuario<br>• Define los niveles y la seguridad<br>de acceso del usuario<br>· Implementa características<br>opcionales<br>• Configura y ajusta Marketing<br>Operations         | IBM Marketing Operations - Guía del<br>administrador | • Gestores de proyectos<br>Administradores de TI<br>Consultores de implementación                  |

| IBM Marketing Operations y IBM                                                                                                    |                                                                                                    |
|----------------------------------------------------------------------------------------------------|----------------------------------------------------------------------------------------------------|
| Campaign - Guía de integración                                                                                                    | Gestores de proyectos<br>Especialistas de la ejecución de<br>marketing<br>Directores de marketing de correo<br>directo   |
| IBM Marketing Operations - Notas del<br>release                                                                                                    | Todo el mundo que utiliza Marketing<br>Operations                                                                        |
| IBM Marketing OperationsGuía de<br>instalación                                                                                                    | · Consultores de implementación de<br>software<br>Administradores de TI<br>$\bullet$<br>Administradores de base de datos |
| IBM Marketing Operations Integration<br>Module y la API JavaDocs disponible<br>cuando pulsa Ayuda ><br>Documentación del producto en<br>Marketing Operations y, a<br>continuación, descargue el archivo IBM<br><versión>PublicAPI.zip.</versión>                                                                                                    | • Administradores de TI<br>Administradores de base de datos<br>$\bullet$<br>• Consultores de implementación              |
| IBM Marketing OperationsEsquema del<br>sistema de origen                                                                                                    | Administradores de base de datos                                                                                         |
| Obtenga ayuda y busque o vaya a<br>las publicaciones Guía del usuario,<br>Guía del administrador o Guía de<br>instalación: pulse Ayuda > Ayuda<br>para esta página<br>• Acceda a todas las publicaciones de<br>Marketing Operations: pulse Ayuda<br>> Documentación del producto<br>• Acceda a las publicaciones de todos<br>los productos IBM Enterprise<br>Marketing Management (EMM):<br>pulse Ayuda > Toda la | Todo el mundo que utiliza Marketing<br>Operations                                                                        |
|                                                                                                    | documentación de IBM EMM<br>Suite                                                                                        |

*Tabla 1. Publicaciones del conjunto de documentación de Marketing Operations (continuación)*

# <span id="page-12-0"></span>**Capítulo 2. Integración de Marketing Operations y Campaign**

El flujo de trabajo para integrar IBM Marketing Operations yCampaign consta de los pasos siguientes.

Debe completar estos pasos antes de que los usuarios puedan crear proyectos de campaña o solicitudes de proyecto de campaña.

- 1. Instale tanto Marketing Operations, como Campaign. Si desea más detalles, consulte las publicaciones *IBM Marketing Operations Guía de instalación* y *IBM Campaign Guía de instalación*.
- 2. Ajuste los valores de configuración para soportar un despliegue integrado. Consulte "Valores de configuración para el despliegue integrado".
- 3. Diseñe los atributos, formularios y las plantillas de proyecto de campaña que necesite.

Si la integración de ofertas está habilitada en el sistema, diseñe también las plantillas de oferta utilizando los atributos de oferta. Consulte [Capítulo 4,](#page-48-0) ["Gestión de ofertas y plantillas de oferta en un sistema integrado", en la página](#page-48-0) [45.](#page-48-0)

- 4. Cree los atributos compartidos.
- 5. Cree los formularios y atributos locales, incluido el formulario que contiene la hoja de cálculo de celdas objetivo.
- 6. Cree un archivo de correlación de métricas que asocie los recuentos de contactos y respuestas de Campaign con las métricas de Marketing Operations.
- 7. Cree el proyecto de campaña y las plantillas de oferta.

## **Valores de configuración para el despliegue integrado**

Cuando Marketing Operations y Campaign están integrado, puede utilizar Marketing Operations para planificar, crear y aprobar campañas.

Para los sistemas que permiten la integración de ofertas, las características para la gestión del ciclo de vida de oferta se añaden a Marketing Operations. Consulte ["Habilitación de la integración de ofertas en Marketing Operations" en la página](#page-49-0) [46.](#page-49-0)

#### **Integración de Marketing Operations y Campaign**

Para integrar Marketing Operations y Campaign, establezca las siguientes propiedades.

- 1. En la página **Valores > Configuración**, en **IBM EMM** pulse **Plataforma**.
- 2. Pulse **Editar valores** y establezca **Integración IBM Marketing Operations - Campaign** en True. Esta definición permite la integración de forma que puede utilizar Marketing Operations para crear, planificar y aprobar campañas.
- 3. Si la instalación de Campaign tiene varias particiones, puede establecer las siguientes propiedades para cada partición donde desee habilitar la integración.

Expanda **IBM EMM > Campaign > particiones > partición[n] > servidor** y, a continuación, pulse **interno**.

<span id="page-13-0"></span>4. Pulse **Editar valores** y establezca **MO\_UC\_integration** en Yes (Sí). Este valor permite la integración de Marketing Operations-Campaign para esta partición.

**Nota:** Para definir cualquiera de las dos opciones siguientes en Yes, primero debe establecer **MO\_UC\_integration** en Yes. Las siguientes opciones se aplican sólo cuando **MO\_UC\_integration** está habilitado.

5. De forma opcional, establezca **MO\_UC\_BottomUpTargetCells** en Yes.

Cuando se ha habilitado **MO\_UC\_integration**, las celdas de TCS que se creen desde Marketing Operations siempre son de arriba-abajo. Para permitir celdas de la hoja de cálculo de celdas objetivo de abajo-arriba para esta partición, defina esta propiedad en Yes. Si está establecido en Yes, las celdas objetivo arriba-abajo y abajo-arriba son visibles y está disponible un control **Obtener celdas de abajo a arriba** en la hoja de cálculo de celdas objetivo de Marketing Operations. Este control consigue las celdas de abajo-arriba que se han creado en Campaign en Marketing Operations. Las celdas de modo ascendente son de sólo lectura en Marketing Operations y no se pueden volver a publicar en Campaign desde Marketing Operations.

- 6. De forma opcional, establezca **Legacy\_campaigns** en Yes. Este valor permite acceder a las campañas creadas antes de la integración, incluidas las campañas que se crearon en Affinium Campaign 7.x y se han enlazado a proyectos de Affinium Plan 7.x.
- 7. Repita los pasos del 4 al 6 para otras particiones, según sea necesario.
- 8. Expanda **IBM EMM > Marketing Operations > umoConfiguration** y, a continuación, pulse **campaignIntegration**.
- 9. Pulse **Editar valores** y establezca **defaultCampaignPartition**. Cuando Marketing Operations y Campaign están integrados, este parámetro especifica la partición predeterminada de Campaign para utilizar cuando la plantilla del proyecto no define el valor campaign-partition-id. El valor predeterminado es **partition1**.
- 10. Establezca el valor **webServiceTimeoutInMilliseconds** para las llamadas a la API de integración de servicios web. Este parámetro se utiliza como valor de tiempo de espera para las llamadas a la API de servicios web.

De forma opcional, siga con los pasos para ["Habilitación de la integración de](#page-49-0) [ofertas en Marketing Operations" en la página 46.](#page-49-0)

#### **Conceptos relacionados**:

["Cómo inhabilitar o volver a habilitar la integración" en la página 5](#page-8-0)

## **Diseño de plantillas de proyecto de campaña, formularios y atributos**

Antes de empezar a crear objetos en Marketing Operations, planifique y diseñe las plantillas de proyecto de campaña y los formularios y atributos que necesiten.

El resultado del proceso de diseño es una lista de atributos y formularios para crear y detalles sobre los mismos como, por ejemplo:

- v si un atributo determinado es adecuado para ser utilizado en varios formularios (compartidos) o en un solo formulario (local)
- v si los usuarios realizan la selección entre datos proporcionados por una tabla, una lista de elementos que defina o especifica texto directamente para un atributo

<span id="page-14-0"></span>v qué restricciones son necesarias en el campo de interfaz de usuario y, como resultado, si se debe parametrizar un atributo de oferta (se puede editar) cuando se añade a un formulario determinado, o si se establece en estático o estático oculto

Los atributos de campaña y los atributos de celda deben ser atributos compartidos; los atributos de formulario y de cuadrícula pueden ser compartidos o locales.

# **Diseño de plantillas de proyectos de campaña**

Puede crear tantas plantillas de proyectos de campaña como desee. Por ejemplo, pude crear una plantilla de proyecto de campaña separada para cada tipo de campaña que ejecute.

En general, debe crear una plantilla separada para cada combinación exclusiva de formularios que necesite. Por ejemplo, si necesita reunir información diferente para definir las celdas objetivo de algunas campañas, necesita crear diferentes versiones de la hoja de cálculo de celdas objetivo y asociarlas con diferentes plantillas. De forma similar, si algunos atributos de campaña personalizados son importantes sólo para ciertas campañas, puede crear diferentes plantillas de proyectos de campaña diferentes para realizar diferentes atributos de campaña personalizados y controlar su orden de aparición y organización en las pestañas.

# **Diseño de la hoja de cálculo de celdas objetivo y otros formularios**

De forma predeterminada, los proyectos tienen las siguientes pestañas: Resumen, Personas, Flujo de trabajo, Seguimiento, Archivos adjuntos y Análisis. Si el módulo de gestión financiera está instalado, los proyectos también tienen una pestaña Presupuesto.

En un proyecto de campaña, la pestaña Resumen incluye un conjunto de campos para ver información básica de campaña. No puede eliminar o reordenar estas atributos de campaña básicos.

Si desea que los usuarios puedan especificar información adicional sobre el proyecto, debe crear formularios y añadir los formularios a la plantilla de proyecto. Cada formulario se visualiza en la pestaña Resumen o en una pestaña adicional de los proyectos creados mediante dicha plantilla.

Todas las plantillas de proyecto de campaña deben tener un formulario TCS. Otros formularios son opcionales.

### **Sección Resumen de campaña**

Todos los proyectos de campaña contienen una sección Resumen de campaña en la pestaña Resumen. Esta sección contiene los siguientes atributos de campaña predeterminados:

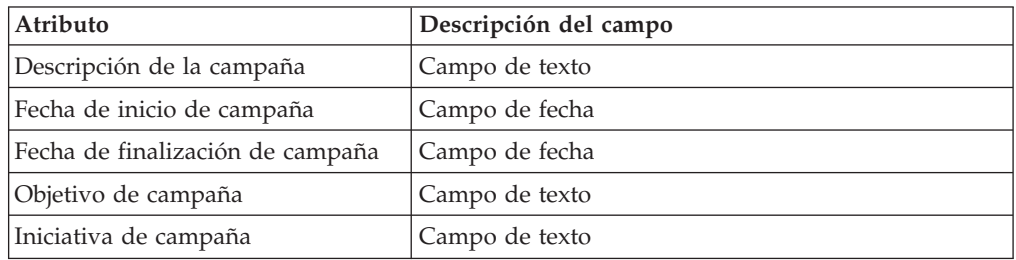

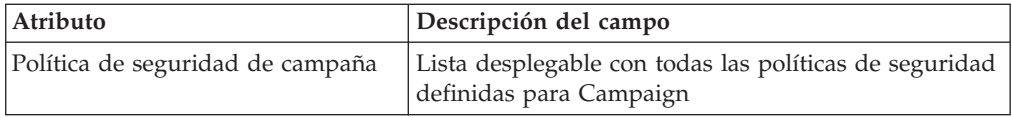

Los atributos de campaña predeterminados no se visualizan en la lista de atributos de campaña en la página Atributos compartidos en Configuración administrativa y no se pueden editar.

#### **Hoja de cálculo de celdas objetivo**

La hoja de cálculo de celdas objetivo (TCS) es una cuadrícula editable que especifica el tipo de información que los usuarios deben introducir para definir las celdas objetivos y de control de una campaña.Puede utilizar Hoja de cálculo de celdas objetivo cuando la integración con IBM Marketing Operations-Campaign esté habilitada. Cada una de las columnas de TCS define un elemento particular de información. Cada columna corresponde a un atributo.

Un TCS contiene atributos predeterminados que se pasan automáticamente a Campaign. Además de estos atributos predeterminados, puede crear y añadir un número ilimitado de atributos personalizados.

#### **Atributos de celda y atributos de cuadrícula**

Un TCS puede contener atributos que se pasan a IBM Campaign (atributos de celda) y atributos que se visualizan sólo en IBM Marketing Operations (atributos de cuadrícula).

Utilice los atributos de celda para la información que necesite añadir a Campaign. Por ejemplo, los valores de atributo que desea incluir en una lista de salida, en el historial de contacto o en el informe, deben crearse como atributos de celda.

Utilice los atributos de cuadrícula para descripciones, cálculos y datos que no se necesiten en Campaign.

#### **Hojas de cálculo de celdas objetivo y formularios**

Cree un TCS en un formulario. (El formulario puede contener otros atributos además del TCS.) Cuando coloca un componente de cuadrícula de TCS en un formulario, contiene los atributos de celda predeterminados. No se pueden suprimir los atributos predeterminados.

#### **Transfiera los datos de atributo de ceda**

La información de los atributos predeterminados se pasa automáticamente a Campaign cuando un usuario enlaza una celda de gráfico de flujo a la fila de TCS. Los atributos de celda personalizada están disponibles automáticamente en Campaign como Campos generados deIBM Campaign en los procesos de contactos. Para obtener detalles sobre los Campos generados, consulte la *Guía del usuario de IBM Campaign*.

#### **Hoja de cálculo de celdas objetivo y plantillas**

Una plantilla de proyecto de campaña puede contener sólo TCS.

### <span id="page-16-0"></span>**Atributos de celda predeterminados**

Los atributos de celda predeterminados aparecen en todas las hojas de cálculo de celdas objetivo.No aparecen en la lista de atributos en la página Atributos compartidos en la configuración administrativa.

| Nombre                 | Valor necesario<br>para publicar el<br><b>TCS</b> | Descripción                                                                                                    |
|------------------------|---------------------------------------------------|----------------------------------------------------------------------------------------------------|
| Nombre de celda        | Sí                                                | Campo Texto                                                                                                    |
| Código de celda        | No                                                | Campo Texto                                                                                                    |
| Descripción            | N <sub>o</sub>                                    | Campo Texto                                                                                                    |
| Es celda de<br>control | Sí                                                | Lista desplegable con las opciones Sí y No                                                                                                    |
| Celda de control       | No                                                | Lista desplegable con celdas de control                                                                                                    |
| Ofertas asignadas      | N <sub>0</sub>                                    | Control de selección que puede utilizar para<br>seleccionar una o varias ofertas o listas de ofertas.                                                                                                    |
| Está aprobado          | N <sub>o</sub>                                    | Lista desplegable con las opciones Sí y No. Esta<br>columna aparece sólo si está marcada la opción<br>Aprobación obligatoria en la correspondiente<br>plantilla de proyecto de campaña.                  |
| Diagrama de<br>flujo   | No                                                | Campo de sólo lectura que muestra el nombre del<br>diagrama de flujo en el que se utiliza la celda.                                                                                                    |
| Última ejecución       | No                                                | Campo de sólo lectura que muestra la fecha y hora<br>últimas en la que se ejecutó el diagrama de flujo que<br>contiene esta celda.                                                                       |
| Recuento real          | No                                                | Campo de sólo lectura que muestra el último<br>recuento ejecutado de esta celda (recuento de los ID<br>de audiencia exclusivos en la celda)                                                              |
| Tipo de ejecución      | No                                                | Campo de sólo lectura que muestra el tipo de<br>ejecución de la última ejecución del diagrama de<br>flujo que contiene esta celda (producción o prueba;<br>diagrama de flujo, rama o cuadro de proceso). |

*Tabla 2. Atributos de celda predeterminados*

Sólo se pueden editar las propiedades siguientes del atributo de celda predeterminado:

- Mostrar nombre
- Descripción
- Texto de ayuda
- Clasificable
- Tipo de orden
- Alineación

## **Diseño de plantillas de oferta**

Si está habilitada la integración de oferta opcional, también puede crear plantillas de oferta en Marketing Operations para guiar a los usuarios en la creación de ofertas. Para trabajar con las plantillas de oferta, diseñe primero las plantillas y, a continuación, cree los atributos de oferta personalizados y los formularios utilizados para crearlos.

<span id="page-17-0"></span>Cuando esté preparado para crear una plantilla de oferta, seleccione **Configuración > Configuración de Marketing Operations > Configuración de plantilla > Plantillas** y utilice las opciones de la sección Plantillas de oferta.

Si desea más información sobre cómo administrar y utilizar ofertas, consulte las guías de Campaign para administradores y usuarios.

Cuando habilite la integración de ofertas, puede importar los atributos y las plantillas de oferta preexistentes, junto con ofertas, listas de ofertas y carpetas de ofertas de Campaign.

#### **Cómo incluir categorías de IBM Digital Recommendations**

Este procedimiento se aplica a organizaciones que también utilizan IBM Digital Recommendations, anteriormente conocido como IBM Coremetrics Intelligent Offer. El servidor que aloja a Marketing Operations debe tener habilitada la conectividad de Internet.

En IBM Marketing Operations, los administradores pueden configurar plantillas de oferta para llenar directamente los datos de categoría a partir de Digital Recommendations. Cuando los usuarios crean ofertas a partir de esas plantillas, eligen un ID de cliente e ID y nombres de categoría de las listas en lugar de tenerlos que escribir manualmente.

Para implementar esta característica en una plantilla de oferta:

- 1. Seleccione la casilla de verificación **Utilizar integración de oferta**.
- 2. Proporcione el **URL** para Digital Recommendations.

**Nota:** Una vez que los usuarios hayan comenzado a crear instancias de ofertas desde esta plantilla, no cambie el URL proporcionado.

3. Especifique los **ID de cliente**: puede indicar valores y, a continuación, **Añadir** estos valores o puede **Importar** los valores de una lista definida anteriormente. Consulte "Definición de la lista de cliente".

Cuando los usuarios crean una oferta a partir de una plantilla que se ha configurado de esta forma, seleccionan un ID de cliente de la lista de valores que se han suministrado. La lista de los nombres e ID de categoría para el cliente seleccionado se llena directamente a partir de Digital Recommendations.

#### **Definición de la lista de cliente**

La interfaz de usuario de Marketing Operations presenta varios controles de cuadro de lista que los administradores pueden configurar con opciones personalizadas. Para definir una lista de los ID y nombres de cliente que está utilizando una implementación de IBM Digital Recommendations, seleccione **Valores > Definiciones de lista > Clientes de Coremetrics**.

Para obtener más información sobre las listas definidas, consulte el capítulo sobre "Definición de las opciones de lista" en la publicación *IBM Marketing Operations - Guía del administrador*.

## **Diseño de atributos**

Cada elemento de información que los usuarios pueden especificar para un proyecto tiene un atributo correspondiente en un pestaña de la plantilla.

Las plantillas de proyecto de campaña pueden incluir las siguientes categorías de atributo:

- v Utilice los atributos de formulario para la información utilizada sólo en Marketing Operations, que aparecen en un formulario fuera de la cuadrícula.
- v Utilice los atributos de cuadrícula para la información utilizada sólo en Marketing Operations, que aparecen en un formulario dentro de una cuadrícula (incluidas las cuadrículas del TCS).
- v Utilice los atributos de campaña para la información compartida con Campaign, que aparecen en un formulario fuera de una cuadrícula.
- v Utilice los atributos de celda para la información compartida con Campaign que aparecen en un formulario dentro de la cuadrícula del TCS.
- v Para los sistemas que también integran ofertas, utilice atributos de oferta para recopilar información de oferta para compartir con Campaign. Los atributos de oferta se sincronizan con Campaign cuando una oferta que los utiliza se publica en Campaign.

Para ver o definir atributos compartidos, elija **Configuración > Configuración de Marketing Operations > Configuración de plantillas > Atributos compartidos**. Puede crear todos los atributos de campaña, celda y oferta como atributos compartidos. Puede crear los atributos de cuadrícula y formulario como locales, si son relevantes sólo para un único formulario, o compartidos si tiene previsto utilizarlos en varios formularios.

**Nota:** Los atributos estándar predeterminados no se pueden editar y no aparecen listados en la página Atributos compartidos. Por ejemplo, los atributos de celda predeterminados aparecen en todas las hojas de cálculo de celdas objetivo, pero no aparecen listados en la página Atributos compartidos.

Para incluir información en los informes de rendimiento de campaña, celda u oferta, dicha información se debe recopilar mediante un atributo correspondiente. La información se pasa a Campaign (es decir, mediante un atributo de campaña, celda u oferta).

#### **Atributos de campaña**

Cuando se integran IBM Marketing Operations u Campaign, cree atributos de campaña personalizados en Marketing Operations. Todos los atributos de campaña están compartidos. Utilice Marketing Operations para añadirlos a los formulario que conforman las plantillas de proyectos de campañas.

Cuando los usuarios crean la campaña enlazada a un proyecto de campaña a partir de una plantilla que incluye atributos de campaña personalizados, los atributos correspondientes se crean en Campaign. Si los usuarios cambian los datos que introducen en un campo creado por un atributo de campaña después de crear la campaña enlazada, deben actualizar la campaña para poder enviar la nueva información a Campaign. Debe utilizar las descripciones de atributos de campaña y las descripciones de formularios para informar a los usuarios sobre los campos que necesitan para actualizar la campaña.

Para trabajar con atributos, seleccione **Configuración > Configuración de Marketing Operations > Configuración de plantilla > Atributos compartidos**.

#### **Atributos de celda**

Los atributos de celda son los atributos de IBM Marketing Operations que se correlacionan conIBM Campaign para utilizarlos en las hojas de cálculo de celdas objetivo. Marketing Operations incluye un conjunto de atributos de celda predeterminados que se incluyen en cada TCS.

<span id="page-19-0"></span>También puede crear atributos de celda personalizados en Marketing Operations. Cuando los usuarios crean la campaña enlazada a un proyecto de campaña a partir de una plantilla que incluye atributos de celda personalizados, los atributos de celda correspondientes se crean automáticamente en Campaign.

Para trabajar con atributos, seleccione **Configuración > Configuración de Marketing Operations > Configuración de plantilla > Atributos compartidos**.

#### **Atributos de ofertas**

Cuando la integración de ofertas está habilitada, se suministra un conjunto de atributos de oferta estándar Marketing Operations que se corresponden con los atributos estándar de Campaign. También pueden crearse atributos de ofertas en Marketing Operations. Todos los atributos de ofertas son atributos compartidos.

Para trabajar con atributos, seleccione **Configuración > Configuración de Marketing Operations > Configuración de plantilla > Atributos compartidos**.

#### **Atributos de oferta estándar:**

La tabla siguiente lista los atributos de oferta estándar que están disponibles en sistemas Marketing Operations que permiten la integración de ofertas.

| Nombre de visualización<br>del atributo | Nombre interno del<br>atributo* | Tipo de atributo    |
|-----------------------------------------|---------------------------------|---------------------|
| Prom. Ingresos de respuesta             | AverageResponseRevenue          | Moneda              |
| Canal                                   | Channel                         | Selección única     |
| Tipo de canal                           | ChannelType                     | Selección única     |
| Coste por oferta                        | CostPerOffer                    | Moneda              |
| URL creativo                            | CreativeURL                     | URL creativo        |
| Fecha efectiva                          | EffectiveDate                   | Selección de fecha  |
| Fecha de caducidad                      | <b>ExpirationDate</b>           | Selección de fecha  |
| Duración de caducidad                   | ExpirationDuration              | Flotante            |
| Coste de cumplimiento                   | FulfillmentCost                 | Moneda              |
| ID de punto de interacción              | <b>UACInteractionPointID</b>    | Flotante            |
| Punto de interacción                    | UACInteractionPointName         | Texto - Línea única |
| Coste fijo de oferta                    | OfferFixedCost                  | Moneda              |

*Tabla 3. Atributos de oferta estándar*

\*En sistemas Marketing Operations que permiten la integración de ofertas, los nombres internos de atributo se almacenan como todo el texto en minúsculas.

**Acerca de la opción de comportamiento del atributo de oferta:** Cuando los administradores importan un atributo de oferta en un formulario, seleccionan su comportamiento y proporcionan un valor predeterminado. Las opciones de comportamiento de un atributo de oferta son:

- Parametrizado, lo que significa que el atributo es un campo obligatorio en la interfaz de usuario. Los usuarios pueden aceptar el valor predeterminado o suministre un valor distinto.
- v Estático, que significa que el atributo es un campo opcional en la interfaz de usuario. Los usuarios pueden aceptar el valor predeterminado, proporcione un valor diferente, o deje el campo con un valor nulo.

v Estático oculto, lo que significa que el atributo y el valor no se muestran a los usuarios. Los atributos estáticos ocultos y sus valores se pueden incluir en informes.

Estas opciones de comportamientos corresponden a las formas en las que puede utilizar ofertas en Campaign. Para obtener más información sobre estas opciones, consulte la *Guía del administrador de IBM Campaign*.

Para definir el comportamiento de un atributo de oferta en un formulario, al importar los atributos en el formulario, seleccione Estático, Oculto o Atributos parametrizados y, a continuación, pulse el nombre del atributo que se debe incluir y pulse **>>**.

#### **Acerca del atributo de oferta URL creativo:**

Un "URL creativo" es un enlace a un activo digital como, por ejemplo, un logotipo de producto, una imagen de marca, un documento de investigación de marketing o una plantilla de documentos. Cuando una plantilla de oferta incluye la oferta de atributo suministrada por el sistema URL creativo, los usuarios seleccionan un activo digital de las bibliotecas de activos de Marketing Operations para incluirlo en cada oferta.

El atributo de oferta URL creativo es un atributo compartido suministrado por el sistema con las características siguientes.

- v Cuando los administradores trabajan con definiciones de formulario en Marketing Operations, pueden importar el atributo compartido URL creativo como parametrizado, estático u oculto. Si el URL creativo está parametrizado, es necesario un valor de activo en la definición de formulario y las correspondientes instancias de la oferta.
- v El atributo URL creativo tiene su propio tipo de atributo. En la interfaz de usuario, el tipo de atributo URL creativo presenta un campo y un botón **Seleccionar** asociado. Los usuarios pulsan **Seleccionar** para elegir un activo existente o para añadir un activo. El nombre del activo se visualiza en el campo asociado.
- v Cuando los administradores exportan o importan un formulario o una plantilla de oferta, tanto el sistema de origen como el de destino deben estar ejecutando la misma versión de Marketing Operations. Los archivos de exportación e importación utilizan un nombre de campo interno de digitalasset para el atributo URL creativo.
- v Cuando los administradores configuran alertas personalizadas, el atributo URL creativo se puede incluir como variable. El texto del mensaje muestra el nombre del activo.
- v Los usuarios pueden incluir columnas para el atributo URL creativo en la página de lista **Operaciones > Ofertas**.
- v En la página de lista **Operaciones > Ofertas**, los usuarios pueden utilizar el atributo URL creativo para buscar ofertas. La búsqueda utiliza el nombre de activo.
- v Cuando los usuarios crean una lista de ofertas inteligentes, pueden incluir el atributo URL creativo en las condiciones. La condición utiliza el nombre de activo para devolver resultados.

#### **Tipos de atributo para la campaña, celda y atributos de oferta**

Sólo los tipos de atributos que existen en IBM Marketing Operations y IBM Campaign están disponibles para los atributos de campaña y celda.

<span id="page-21-0"></span>Para los sistemas que también integran ofertas, se aplica la misma restricción a los atributos de ofertas con la excepción siguiente: cuando se publican en Campaign, el tipo de atributo para el atributo de oferta URL creativo cambia a Campo de texto - Cadena.

| Tipo de atributo                           | Atributos de<br>campaña | Atributos de<br>celda | Atributos de<br>ofertas |
|--------------------------------------------|-------------------------|-----------------------|-------------------------|
| Texto - Línea única                        | $\chi$                  | X                     | X                       |
| Texto - Múltiples líneas                   | X                       | X                     | X                       |
| Selección única                            | X                       |                       | X                       |
| Selección única - Base de datos            | X                       |                       | X                       |
| Selección múltiple - Base de datos         |                         |                       |                         |
| Sí o no                                    | $\chi$                  | $\chi$                |                         |
| Selección de fecha                         | X                       | X                     | X                       |
| Entero                                     | X                       | X                     |                         |
| Decimal                                    | X                       | X                     | X                       |
| Dinero                                     | $\chi$                  | $\chi$                | X                       |
| Selección de usuario                       |                         |                       |                         |
| Origen de datos externo                    |                         |                       |                         |
| Calculado                                  | $\chi$                  | $\chi$                | $\chi$                  |
| Campo de URL                               |                         |                       |                         |
| Referencia de objeto de selección única    |                         |                       |                         |
| Referencia de objeto de selección múltiple |                         |                       |                         |
| Imagen                                     |                         |                       |                         |
| URL creativo                               |                         |                       | X                       |

*Tabla 4. Tipos de atributo para la campaña, celda y atributos de oferta en Marketing Operations*

**Nota:** Para atributos que tiene el tipo de atributo Selección única – Base de datos, IBM Marketing Operations pasa el valor de búsqueda (no el valor de visualización) de la selección a IBM Campaign. Determine el valor de búsqueda y el valor de visualización cuando cree la tabla de búsqueda.

No hay tipo de atributo en Marketing Operations que corresponda a la "Lista desplegable modificable" que está disponible para los atributos personalizados en la IBM Campaign autónoma.

## **Creación y habilitación de un atributo compartido**

- 1. Seleccione **Configuración** > Configuración de **Marketing Operations**.
- 2. Pulse **Configuración de plantilla**.
- 3. Pulse **Atributos compartidos**.

La página que aparece contiene una sección para cada categoría de atributo compartido.

- 4. Pulse **Crear una** *<categoría>* **Atributo** para el atributo que desea crear. Se abre el diálogo Crear un atributo compartido nuevo.
- 5. Suministre valores para definir el atributo.

6. Pulse **Guardar y salir** para crear el atributo y volver a la página Atributos compartidos o pulse **Guardar y crear otro** para crear el atributo y escribir valores para otro atributo nuevo.

Puede seleccionar una categoría de atributo nueva.

7. En la página Atributos compartidos, pulse **Habilitar** en la fila de cada atributo nuevo para que esté disponible para su uso en un formulario.

# <span id="page-22-0"></span>**Creación de un TCS**

Antes de crear un TCS, debe crear los atributos de celda que desee incluir. Los atributos de celda se correlacionan con IBM Campaign y sólo pueden crearse como atributos compartidos.

- 1. Seleccione **Configuración** > Configuración de **Marketing Operations**.
- 2. En Otras opciones, pulse **Configuración de plantilla**.
- 3. En Componentes de plantilla, pulse **Formularios**.
- 4. En la pantalla Definiciones de formulario, pulse **Crear formulario nuevo**.
- 5. Rellene la pestaña Propiedades de formulario y pulse **Guardar cambios**. Aparece la pestaña Añadir un elemento.
- 6. Pulse **Crear nueva cuadrícula**.
- 7. En el campo **Tipo de atributo**, seleccione **Cuadrícula editable** en la lista desplegable.
- 8. Marque la casilla **Es TCS**.
- 9. Complete las opciones que quedan y pulse **Guardar y salir**.

El componente de cuadrícula para el TCS aparece en la lista Atributos de formulario en el cuadro de lista Atributos personalizados.

10. Seleccione el componente de cuadrícula para el TCS y arrástrelo a la cabecera de grupo en el formulario.

Los atributos de celda predeterminados aparecen en la cuadrícula.

- 11. Agregue cualquier atributo que desee al TCS. Puede hacer una acción de las siguientes.
	- v Importar atributos de celda personalizada y añadirlos a al TCS para crear columnas adicionales que se pasen a IBM Campaign.
	- Crear o importar atributos de cuadrícula y añadirlos al TCS para crear columnas adicionales que se visualicen sólo en IBM Marketing Operations.
- 12. Pulse **Guardar y salir** para guardar el TCS y volver a la página de lista Definiciones de formulario.

#### **Conceptos relacionados**:

["Asignación de ofertas y listas de ofertas a celdas cuando la integración de ofertas](#page-55-0) [está habilitada" en la página 52](#page-55-0)

["Finalización del TCS" en la página 35](#page-38-0)

# **Correlación de los recuentos de contactos y respuestas de IBM Campaign a métricas de Marketing Operations**

Si quiere que los usuarios puedan importar recuentos de contactos y respuestas en Marketing Operations, debe correlacionar los tipos de respuesta y los recuentos de contactos a las métricas de Marketing Operations.

**Nota:** Campaign pasa datos a Marketing Operations para un único nivel de audiencia que se correlaciona con las tablas de sistema UA\_ContactHistory,

<span id="page-23-0"></span>UA\_ResponseHistory yUA\_DtlContactHist. El nivel de audiencia puede ser cualquier nivel de audiencia, con cualquier número de campos claves de audiencia de cualquier tipo de dato o nombre. Para obtener detalles sobre los niveles de audiencia, consulte la documentación de Campaign.

Los tipos de respuesta se almacenan en la tabla del sistema UA\_UsrResponseType en la base de datos deCampaign. Para correlacionar una métrica a un tipo de respuesta, debe conocer el nombre del tipo de respuesta.

Las correlaciones se almacenan en un archivo XML.

# **Correlación de los recuentos de contactos y respuestas de IBM Campaign a métricas de Marketing Operations**

- 1. En Campaign, modifique la lista de tipos de respuesta en la tabla UA\_UsrResponseType si es necesario para incluir los tipos de respuestas a los que desee realizar seguimiento.
- 2. Edite el archivo de métricas de Marketing Operations que va a utilizar el sistema para incluir métricas que correspondan al recuento de contactos y los tipos de respuesta.
- 3. Cree un archivo de correlación que asocie las métricas de Marketing Operations con el recuento de contactos y los tipos de respuesta.
- 4. Añada el archivo de correlación a Marketing Operations.
- 5. Cree una plantilla de campaña y seleccione el archivo de correlación desde la lista desplegable de Correlación de datos de métricas.

Los datos de contacto y de métrica se correlacionan con las métricas de todos los proyectos creados utilizando dicha plantilla.

## **Archivo de correlación de datos de métricas**

El archivo de correlación de datos de métricas utiliza los elementos de contenedor <metric-data-mapping> y </metric-data-mapping>.

La siguiente línea en el archivo de correlación debe ser la siguiente:

```
<datasource type="webservice">
<service-url>CampaignServices</service-url>
</datasource>
```
Las correlaciones reales deben contenerlas los elementos <metric-data-map> y </metric-data-map>.

#### **metric**

Utilice el elemento <metric> para definir la métrica en una correlación. El elemento <metric> no tiene ningún valor, pero debe contener el elemento hijo <data-map-column>. El elemento <metric> tiene los atributos siguientes:

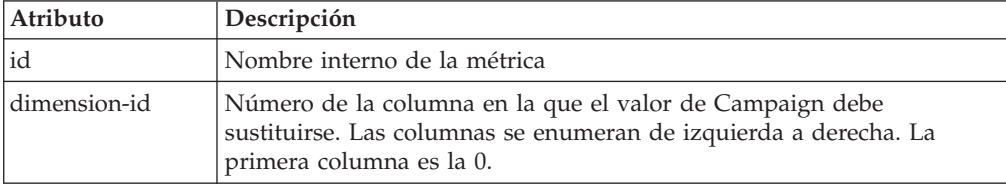

### <span id="page-24-0"></span>**data-map-column**

Utilice el elemento <data-map-column> para definir el origen de datos (recuento de contactos o un tipo de respuesta) en una correlación. El elemento <data-map-column> debe contenerlo el elemento <metric> que define la métrica con la que se correlaciona el recuento de contacto o este tipo de respuesta. El elemento <data-map-column> no tiene valor, pero tiene los atributos siguientes:

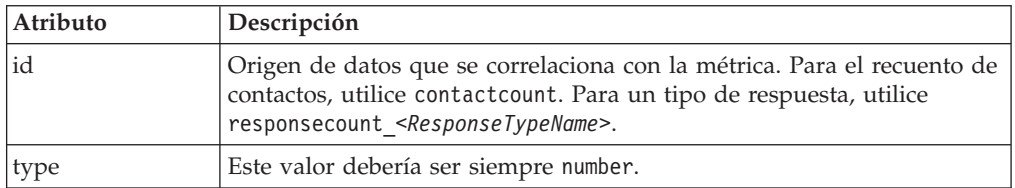

# **Adición de un archivo de correlación de datos**

Utilice un editor de texto o XML para crear o editar un archivo de correlación de datos. Una vez que tenga un archivo de correlación de datos, añádalo a Marketing Operations mediante el siguiente procedimiento.

- 1. Seleccione **Configuración** > **Configuración de Marketing Operations**.
- 2. Pulse **Configuración de plantilla** > **Correlación de datos**.
- 3. Pulse **Añadir una correlación de datos**.

Se abre el cuadro de diálogo Cargar correlación de datos.

- 4. Escriba un nombre para el archivo de correlación de datos.
- 5. Examine el archivo XML que define la correlación de datos.
- 6. Pulse **Continuar**.

## **Página Definiciones de correlación de datos**

La página **Definiciones de correlación de datos** correlaciona datos entreMarketing Operations proyectos y campañas en Campaign. Utilice el enlace **Correlación de datos** de la página **Configuración de plantilla** para configurar la correlación de datos.

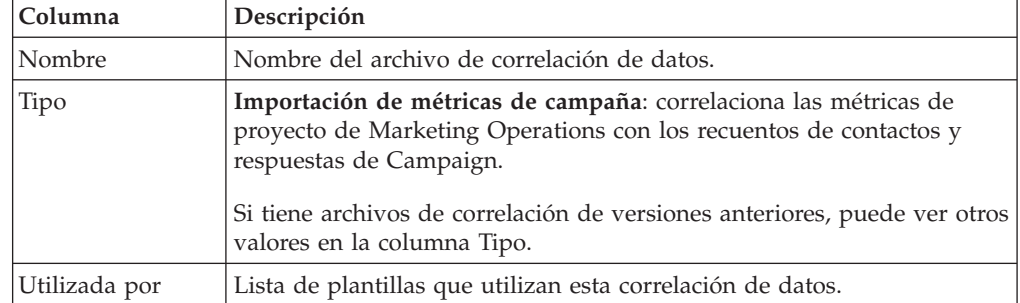

La página Definiciones de correlación de datos contiene las columnas siguientes:

**Nota:** No se puede crear un archivo de correlaciones dentro de Marketing Operations; utilice un editor de texto o XML para crear y editar los archivos de correlaciones necesarios.

# **Edición de un archivo de correlación de datos**

Si desea actualizar un archivo de correlación de datos, debe editar primero el archivo XML y volverlo a cargar luego en Marketing Operations.

- <span id="page-25-0"></span>1. Abra el archivo XML de correlación de datos en un editor de texto y realice los cambios.
- 2. Seleccione **Configuración > Configuración de Marketing Operations**.
- 3. Pulse **Configuración de plantilla > Correlación de datos**.
- 4. Pulse el nombre de archivo que esté actualizando. Aparece el cuadro de diálogo Actualizar correlación de datos.
- 5. Seleccione **Archivo** y busque el archivo XML.
- 6. Pulse **Continuar**.

Se le solicita que sobrescriba el archivo existente.

- 7. Pulse:
	- v **Guardar** para sobrescribir el archivo existente con la nueva versión.
	- v **Cancelar** para dejar la versión anterior del archivo.

# **Plantillas de proyectos de campañas**

Si IBM Marketing Operations está integrado conIBM Campaign, las plantillas de proyectos de campaña le guiarán en la creación de un proyecto de campaña.

Indique que una plantilla es una plantilla de proyecto de campaña completando las opciones en la pestaña Campaña para la plantilla. En particular, debe especificar una hoja de cálculo de celdas objetivo. Si desea importar las métricas de respuesta y contacto de Campaign, debe especificar un archivo de correlación de métricas.

### **Crear una plantilla de proyecto de campaña**

Antes de poder crear una plantilla de proyecto de campaña, debe crear los atributos de campaña personalizados, el formulario TCS y el archivo de correlación de métricas que desea utilizar en esta plantilla.

- 1. Seleccione **Configuración** > **Configuración de Marketing Operations**.
- 2. En Otras opciones, pulse **Configuración de plantillas** > **Plantillas**.
- 3. En el apartado Plantillas de proyecto, pulse **Añadir plantilla**.
- 4. Complete la pestaña Propiedades y pulse **Guardar cambios**. Aparecen las pestañas adicionales.
- 5. Pulse la pestaña **Campaña** y seleccione la casilla de verificación **Plantilla de proyecto de campaña**.
- 6. Complete los campos restantes en la pestaña Campaña y pulse **Guardar cambios**.

Si desea que sea necesaria la aprobación de TCS, seleccione la casilla de verificación **Se requiere aprobación**. Consulte ["Aprobación de TCS" en la](#page-44-0) [página 41.](#page-44-0)

7. Complete las pestañas restantes y guárdelas todas. Si desea más información sobre estas pestañas y la creación de plantillas, consulte sobre cómo crear o editar una plantilla en la publicación *IBM Marketing Operations Guía del administrador*.

La plantilla aparece en la lista de las plantillas de proyecto en la página Plantillas.

8. Pulse **Habilitado** en la fila para hacer que la plantilla esté a disposición de los usuarios cuando crean proyectos.

# <span id="page-26-0"></span>**Pestaña Campaña de la plantilla de proyecto**

Utilice esta pestaña para configurar la comunicación de IBM Marketing Operations a IBM Campaign si la integración está habilitada. Contiene los valores siguientes.

| sia or carripoo para iao piaminao ao profesio                |                                                                                                    |  |
|--------------------------------------------------------------|----------------------------------------------------------------------------------------------------|--|
| Campo                                                        | Descripción                                                                                                    |  |
| Plantilla de<br>proyecto de<br>campaña                       | Marque esta casilla de verificación para marcar esta plantilla como<br>plantilla de proyecto de campaña y mostrar los demás campos de<br>integración de la campaña.                                                                                                    |  |
| Formulario TCS                                               | Seleccione el formulario que contiene la hoja de cálculo de celdas<br>objetivo que se utilice para proyectos creados a partir de esta plantilla.<br>La lista desplegable contiene todos los formularios publicados que<br>contienen un TCS.                                                                                                    |  |
| Correlación de<br>datos de métricas                          | El archivo XML que contiene la correlación de datos para enviar<br>métricas de una campaña de IBM Campaign a un proyecto de IBM<br>Marketing Operations para la creación de informes.                                                                                                    |  |
| Nombre de<br>visualización de<br>formulario de<br><b>TCS</b> | El nombre de visualización del formulario seleccionado en la pestaña<br>TCS.                                                                                                    |  |
| ID de partición                                              | Identifica la partición de la instancia de IBM Campaign en la cual crear<br>las campañas que corresponden a los proyectos de campaña creados<br>utilizando esta plantilla.<br>El valor predeterminado es partición1, que es correcto si Campaign<br>está instalado en una única partición. Si Campaign está instalado en<br>varias particiones, se puede especificar la partición que se utiliza para<br>crear las campañas.<br>IBM Marketing Operations permite especificar cualquier partición.<br>Asegúrese de que especifica una partición a la que pueda acceder y<br>para la que la integración esté habilitada.<br>Para obtener más información sobre la configuración de particiones de<br>Campaign, consulte la Guía de instalación de IBM Campaign. |  |
| Mostrar la<br>pestaña TCS en<br>solicitud                    | Seleccione la casilla de verificación para mostrar el TCS cuando la<br>plantilla se utiliza para solicitar un proyecto. Si la casilla de verificación<br>no está seleccionada, el TCS sólo aparece en los proyectos de campaña<br>y no en las solicitudes.                                                                                                    |  |
| Aprobación<br>necesaria                                      | Marque la casilla de verificación para que sean necesaria la aprobación<br>de todas las celdas objetivo creadas en la plantilla. Si no está<br>seleccionada, la cuadrícula de TCS no muestra la columna aprobación<br>o aprobar todo y rechazar todo.<br><b>Nota:</b> Como parte de la actualización a la versión 8.2, la opción<br>Aprobación necesaria no está marcada para ninguna plantilla de<br>campaña actualizada.<br>Para obtener más información, consulte el apartado "Aprobación de<br>TCS" en la página 41.                                                                                                    |  |

*Tabla 5. Campos para las plantillas de proyectos*

**Nota:** Una vez creado un proyecto utilizando la plantilla, no se puede cambiar una plantilla de no campaña por una plantilla de campaña o viceversa. La opción **Plantilla de proyecto de campaña** está inhabilitada.

<span id="page-27-0"></span>Las opciones siguientes están inhabilitadas una vez se crea el proyecto utilizando la plantilla:

- v **Formulario TCS**
- v **Nombre de visualización de formulario TCS**
- v **ID de partición**
- v **Mostrar pestaña TCS en solicitud**
- v **Aprobación necesaria**

Sólo puede cambiar los valores para estas opciones si suprime primero todos los proyectos que se crearon utilizando esta plantilla.

# **Instalación de Marketing Operations y el paquete de informes de integración de Campaign**

Marketing Operations y el paquete de informes de integración de Campaign contienen varios informes IBM Cognos que consultan y visualizan información de ambas tablas, la del sistema Campaign y la del sistema Marketing Operations.

Este paquete de informes depende del paquete de informes de Campaign porque los segmentos de Campaign de los informes integrados se basan en los esquemas de creación de informes del paquete de informes de Campaign.

## **Requisitos previos para la instalación del paquete de informes de integración**

Antes de poder instalar IBM Marketing Operations y el paquete de informes de integración de IBM Campaign, se deben completar los siguientes pasos de configuración.

- v Se debe haber establecido la creación de informes para IBM Campaign así como para IBM Marketing Platform. Consulte la publicación *IBM - Guía para la instalación y configuración de informes*.
- v Se debe haber establecido la creación de informes para IBM Marketing Operations. Consulte "Instalación de informes" en la publicación *IBM Marketing Operations - Guía de instalación*.
- v La integración de Marketing Operations y de Campaign debe completarse.

De forma adicional, para que los informes de muestra del paquete de informes de integración funcionen correctamente, las siguientes afirmaciones deben ser verdad.

- v El sistema Campaign debe tener los atributos de campaña personalizados estándar cargados.
- v El sistema Marketing Operations debe tener las plantillas de muestra cargadas: lo que es más importante, la plantilla del proyecto de campaña de muestra. Además, la plantilla de proyecto de campaña debe utilizar el archivo de métrica de proyecto de campaña de muestra correspondiente.
- El módulo de gestión financiera debe estar habilitado en el sistema Marketing Operations.

Cuando estos requisitos previos se cumplen, continúe con los procedimientos de este apartado.

# <span id="page-28-0"></span>**Paso 1: Ejecutar el instalador en el sistema IBM Cognos**

- 1. En el sistema IBM Cognos que ejecuta el Cognos Content Manager, descargue Marketing Operations y el instalador del paquete de informes de integración de Campaign en el mismo directorio en el cual ha descargado previamente los otros instaladores del paquete de informes.
- 2. Ejecute el instalador de IBM . (Iniciará el subinstalador para el paquete de informes.)
- 3. En la primera ventana **Productos**, asegúrese de que la opción del paquete de informes está seleccionada.
- 4. En la ventana **Marketing Platform Database Connection**, verifique que la información sobre cómo conectarse a las tablas del sistema Marketing Platform es correcta.
- 5. Cuando el instalador del paquete de informes entra en funcionamiento y muestra sus opciones de instalación, seleccione la opción **Paquete de IBM Cognos para IBM [producto]**. Esta opción de instalación copia el archivo de informes y el modelo de creación de informes en la máquina Cognos. Importe este archivo manualmente más tarde.

# **Paso 2: Importar la carpeta de informes en Cognos Connection**

Los informes de la aplicación IBM están el archivo comprimido (.zip) que ha copiado el instalador del paquete de informes en la máquina Cognos. Utilice las directrices de este procedimiento para importar el archivo de archivado para los informes en Cognos Connection.

- 1. Vaya hasta el directorio IBM\ReportsPackCampaignMarketingOperations\ Cognos*<número-versión>*.
- 2. Copie el archivo ZIP de archivos de informes (IBM Reports for Marketing Operations and Campaign.zip) en el directorio donde se hayan guardado los archivos de despliegue de Cognos. En un entorno IBM Cognos distribuido, esta ubicación está en el sistema que ejecuta el Content Manager.

La ubicación predeterminada es el directorio de despliegue debajo de la instalación de IBM Cognos, y se especifica en la herramienta de configuración de Cognos instalada con Cognos Content Manager. Por ejemplo: cognos\deployment.

- 3. Localice el subdirectorio IBM\ReportsPackCampaignMarketingOperations\ Cognos*<número-versión>*\CampaignMarketingOperationsModel.
- 4. Copie todo el subdirectorio en cualquier lugar del sistema que ejecuta el Cognos Framework Manager al que accede dicho Framework Manager.
- 5. Abra Cognos Connection.
- 6. Desde la **página de bienvenida**, pulse **Administrar Cognos Content**. Si la **página de bienvenida** está desactivada, vuélvala a activar en las preferencias de usuario de Cognos Connection.
- 7. Pulse la pestaña **Configuración**.
- 8. Seleccione **Administración de contenido**.

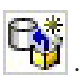

- 9. Pulse el botón **Nueva importación** en la barra de herramientas
- 10. Siga estas directrices cuando pase a través del **asistente de nueva importación**:
	- a. Seleccione el archivo de informes que ha copiado en el procedimiento anterior.
- b. En la lista de contenido de carpetas públicas, seleccione **todas** las opciones, incluido el propio paquete (la carpeta azul).
- c. Si no desea que los usuarios accedan al paquete y a sus entradas todavía, seleccione **Inhabilitar después de importar**. Realice este paso si desea probar los informes antes de ponerlas a disposición de los usuarios de la aplicación IBM .

## <span id="page-29-0"></span>**Paso 3: Habilitar los enlaces internos en los informes**

Los informes de la aplicación IBM EMM tienen enlaces estándar. Para permitir que estos enlaces funcionen correctamente, debe configurar el cortafuegos Cognos tal como se describe en ["Paso 5: Configurar el cortafuegos de la aplicación IBM](#page-30-0) [Cognos" en la página 27](#page-30-0) y debe configurar el URL de redirección en el modelo de datos Cognos (el archivo .cpf) para los informes de la aplicación IBM EMM, tal como se indica a continuación.

**Nota:** Este paso no es necesario para los informes de eMessage.

- 1. Desde Cognos Framework Manager, vaya hasta el subdirectorio *<nombre\_producto>*Model que ha copiado en la estructura de directorios de Framework Manager y seleccione el archivo .cpf. Por ejemplo, CampaignModel.cpf.
- 2. Seleccione **Correlaciones de parámetros > Entorno**.
- 3. Pulse con el botón derecho del ratón en **Entorno** y seleccione **Editar definición**.
- 4. En el apartado **URL de redirección**, seleccione el campo **Valor**. Edite el nombre y el número de puerto del servidor de forma que sean correctos para el sistema IBM EMM, dejando el resto del URL intacto. Por convenido, el nombre de host incluye el nombre de dominio.

Por ejemplo, para Campaign: http://serverX.ABCompany.com:7001/Campaign/ redirectToSummary.do?external=true&

Por ejemplo, para Marketing Operations:

http://serverX.ABCompany.com:7001/plan/callback.jsp?

- 5. Guarde el modelo y publique el paquete:
	- a. Desde el árbol de navegación, expanda el nodo **Paquetes** del modelo.
	- b. Pulse con el botón derecho del ratón la instancia del paquete y seleccione **Publicar paquete**.

## **Paso 4: Verificar los nombres de origen de datos y publicar**

Cuando publique el modelo de Framework Manager en el almacén de contenido Cognos, el nombre especificado como el origen de datos para los informes en el modelo debe coincidir con el nombre del origen de datos que ha creado en Cognos Connection. Si ha utilizado los nombres de origen de datos predeterminados tal como se describe en ["Paso 6: Crear los orígenes de datos de IBM Cognos para las](#page-30-0) [bases de datos de la aplicación" en la página 27,](#page-30-0) los nombres de origen de datos coinciden. Si no lo hacen, debe cambiar el nombre del origen de datos en el modelo.

- 1. En Cognos Connection, determine los nombres de los orígenes de datos que ha creado.
- 2. En Framework Manager, seleccione la opción **Abrir un proyecto**.
- 3. Vaya hasta el subdirectorio *<nombre\_producto>*Model que ha copiado en la estructura de directorios de Framework Manager y seleccione el archivo .cpf. Por ejemplo, CampaignModel.cpf.
- <span id="page-30-0"></span>4. Expanda la entrada **Orígenes de datos** y examine los nombres de los orígenes de datos. Compruebe que coinciden con los nombres que ha dado en Cognos Connection.
	- a. Si coinciden, habrá terminado con este procedimiento.
	- b. Si no coinciden, seleccione la instancia del origen de datos y edite el nombre en la sección **Propiedades**. Guarde los cambios.
- 5. Publique el paquete en el almacén de contenido de Cognos.

# **Paso 5: Configurar el cortafuegos de la aplicación IBM Cognos**

Para configurar el cortafuegos IBM Cognos, especifique el sistema IBM EMM como un dominio o host válido.

- 1. En Cognos Configuration, seleccione **Seguridad > Cortafuegos de la aplicación IBM Cognos**.
- 2. En los dominios o propiedad de hosts válidos, especifique el nombre completo de host de la máquina, incluidos el dominio y el puerto, para el sistema donde se ejecuta Marketing Platform.

**Importante:** Si tiene un entorno distribuido de IBM EMM, debe hacer esto para cada máquina en la cual está instalado un producto IBM EMM que presenta informes Cognos (por ejemplo, el Marketing Platform, que tiene paneles de control; Campaign; y Marketing Operations).

Por ejemplo:

serverXYZ.mycompany.com:7001

- 3. Guarde la configuración.
- 4. Reinicie el servicio de IBM Cognos.

## **Paso 6: Crear los orígenes de datos de IBM Cognos para las bases de datos de la aplicación**

Las aplicaciones de IBM Cognos necesitan sus propios orígenes de datos que identifican las bases de datos de la aplicación de IBM EMM; es decir, el origen de los datos para los informes. Los modelo de datos de IBM Cognos proporcionados en los paquetes de informes de IBM EMM se configuran para que utilicen los siguientes nombres de origen de datos:

| Aplicación de IBM EMM       | Nombres de origen de datos Cognos                         |
|-----------------------------|-----------------------------------------------------------|
| Campaign                    | CampaignDS                                                |
| eMessage                    | eMessageTrackDS                                           |
| Interact                    | InteractDTDS para la base de datos de tiempo de diseño    |
|                             | InteractRTDS para la base de datos de tiempo de ejecución |
|                             | InteractLearningDS para la base de datos de aprendizaje   |
| <b>Marketing Operations</b> | MarketingOperationsDS                                     |
| Clientes potenciales        | LeadsDS para las tablas de la despensa de datos           |

*Tabla 6. Orígenes de datos Cognos*

Utilice las siguientes directrices para crear los orígenes de datos Cognos para las bases de datos de aplicaciones IBM:

v Utilice el apartado de administración de Cognos Connection.

- v Utilice los nombres de origen de datos predeterminados que aparecen en la tabla de orígenes de datos Cognos. De esta forma puede evitar tener que modificar el modelo de datos.
- v El tipo de base de datos que seleccione debe coincidir con el de la base de datos de aplicaciones IBM. Utilice la documentación y los temas de ayuda de Cognos para determinar cómo llenar los campos específicos de la base de datos.
- Asegúrese de identificar la base de datos de aplicaciones IBM EMM y no el almacén de contenido de Cognos.
- v Cuando configure el apartado **Inicio de sesión**, seleccione las opciones **Contraseña** y **Crear un inicio de sesión que el grupo Todo el mundo puede utilizar**.
- v En el apartado **Inicio de sesión**, especifique las credenciales de usuario para el usuario de la base de datos de aplicaciones IBM EMM.
- v Consulte la tabla de orígenes de datos Cognos y asegúrese de que crea todos los orígenes de datos necesarios para el modelo de datos para los informes que está configurando. Por ejemplo, los datos de creación de informes para Interact se encuentran en tres bases de datos, de modo que debe crear orígenes de datos Cognos distintos para cada una.
- v Si el sistema Campaign tiene más de una partición, cree orígenes de datos distintos para cada partición. Por ejemplo, si Campaign se ha configurado para varias particiones, cree un origen de datos Campaign independiente para cada partición.
- v Verifique que ha configurado cada origen de datos correctamente utilizando la característica **Probar conexión**.

Si tiene alguna pregunta sobre cómo configurar los orígenes de datos Cognos, consulte la publicación *IBM Cognos Guía de administración y seguridad*, "Capítulo 6: Orígenes de datos y conexiones" y la ayuda en línea de Cognos.

# <span id="page-32-0"></span>**Capítulo 3. Creación de una campaña en un entorno integrado**

El flujo de trabajo para crear una campaña cuando Marketing Operations y Campaign están integrados consta de las siguientes tareas.

En muchas organizaciones, las tareas necesarias para crear una campaña de marketing son compartidas por varias personas.

- 1. Mediante el uso de la plantilla apropiada, cree un proyecto de campaña. En función de los permisos, puede crear el proyecto directamente o solicitar un proyecto y esperar a que sea aceptado.
- 2. Complete la información que falta en las pestañas del proyecto.
- 3. Cree la campaña enlazada para el proyecto.

Una vez completado este paso, aparece el botón **Implementación/**

Planificación (**XX**), de forma que puede ir de un proyecto de campaña a su campaña enlazada y viceversa.

- 4. Complete el TCS para definir el control y las celdas objetivo para la campaña y las ofertas asignadas para las celdas objetivo.
- 5. Publique el TCS en Campaign.
- 6. Cree los diagramas de flujo para la campaña, enlazando las celdas creadas en el diagrama de flujo con las celdas de control y objetivo apropiadas definidas en el TCS.
- 7. (Opcional: si es necesaria la aprobación de TCS.) Realice una ejecución de prueba del diagrama de flujo para generar recuentos de celda.
- 8. (Opcional: si es necesaria la aprobación de TCS.) Actualice el estado de celda desde dentro del TCS para la revisión.
- 9. (Opcional: si es necesaria la aprobación de TCS.) Cuando toda la información para una celda (por ejemplo, el recuento) es apropiada, apruebe dicha celda (fila) en el TCS.
- 10. (Opcional: si es necesaria la aprobación de TCS.) Repita el proceso de publicar el TCS y de actualizar el estado de celda, hasta que todas las celda que utiliza el diagrama de flujo se hayan aprobado.
- 11. Cuando están preparadas todas las filas necesarias del TCS para el diagrama de flujo para ejecutar, publique el TCS por última vez.
- 12. Inicie la ejecución de diagrama de flujo de producción para la campaña.

### **Proyectos de campaña**

Si su sistema de IBM Marketing Operations está integrado con IBM Campaign, puede crear proyectos de campaña.

Un proyecto de campaña recopila la información relacionada con el desarrollo de una campaña de marketing y su total ejecución mediante Campaign.

Un proyecto de campaña puede contener cualquier característica disponible para los proyectos, incluidos los subproyectos. Los proyectos de campaña también contienen una pestaña TCS con una hoja de cálculo de celdas objetivo y una sección adicional de Resumen de campaña en la pestaña Resumen.

En un proyecto de campaña, sincroniza los datos de campaña, de oferta, del historial de contactos y del historial de respuestas del proyecto con Campaign.

## <span id="page-33-0"></span>**Códigos de proyecto y códigos de campaña**

Cuando crea un proyecto de campaña, debe especificar un nombre y un código de proyecto. Los mismos nombre y código se utilizan como nombre y código de campaña cuando se pulsa el icono **Crear campaña enlazada** para crear la campaña en IBM Campaign.

El código debe ser exclusivo tanto en IBM Marketing Operations como en IBM Campaign. El sistema comprueba la exclusividad del código antes de crear el proyecto o, si ha cambiado el código, antes de guardar el proyecto.

#### **Crear un proyecto**

Cuando cree un proyecto, tenga en cuenta lo siguiente.

- v Para crear un proyecto, debe tener el permiso de seguridad apropiado.
- v Cuando crea un proyecto, usted es el propietario del proyecto.
- v Puede añadir otros miembros del equipo al proyecto (algunos de los cuales también pueden ser propietarios de proyectos).

Siga estos pasos para crear un solo proyecto basado en una plantilla de proyecto. Las plantillas de proyecto las configura y mantiene un administrador. También puede crear proyectos copiando un proyecto, haciendo un máximo de 99 clones de un proyecto, o respondiendo a una solicitud de proyecto.

- 1. Seleccione **Operaciones > Proyectos**.
- 2. Pulse Añadir proyecto (**100)**. Se abre el diálogo Añadir proyecto.
- 3. Seleccione una plantilla para su proyecto.

Un administrador de IBM Marketing Operations configura las plantillas para su organización. Para acceder a cualquiera de las características de integración de IBM Marketing Operations y IBM Campaign, debe seleccionar una plantilla configurada como plantilla de proyecto de campaña.

- 4. Pulse **Continuar**.
- 5. Complete el asistente Añadir proyecto: proporcione valores en los campos obligatorios y opcionales. Pulse **Siguiente** para acceder a todas las páginas del asistente.
- 6. Cuando guarde el proyecto, el sistema verifica que todos los campos necesarios tengan un valor. También completa los campos opcionales proporcionando valores predeterminados de la plantilla cuando sea posible. Para guardar el proyecto, utilice una de las opciones siguientes.
	- v Pulse **Finalizar**. Aparece la pestaña Resumen del nuevo proyecto.
	- v Pulse **Guardar y duplicar**. El sistema guarda el proyecto inicial y, a continuación, utiliza la misma información para crear otro proyecto. Aparece la pestaña Resumen del proyecto duplicado: edite el nombre predeterminado proporcionado para el duplicado y otros campos, según sea necesario y, a continuación, guarde también este proyecto.
	- v Pulse **Guardar y volver a la lista** en cualquier página. Aparece la página Todos los proyectos y solicitudes.

<span id="page-34-0"></span>Los proyectos recién creados tienen el estado No iniciado. Para utilizar el proyecto para recopilar y compartir información, cambie su estado. Consulte "Iniciar un proyecto".

Las pestañas de un proyecto varían en función de la plantilla que haya utilizado. Un proyecto típico contiene pestañas para la información de resumen del proyecto; el equipo de Personas, Estrategia; una planificación de tareas de flujo de trabajo, hitos y aprobaciones; Seguimiento de gastos y recursos; Estado de salud para supervisar el proyecto; y archivos adjuntos relacionados con el proyecto. Cuando IBM Campaign está integrado con Marketing Operations, un proyecto de campaña también contiene una pestaña de hoja de cálculo de celdas objetivo.

## **Iniciar un proyecto**

Puede iniciar cualquier proyecto del que sea propietario.

- Los proyectos que cree.
- v Los proyectos que crea cuando acepta una solicitud del proyecto.
- v Los proyectos que le incluyen como propietario.

También puede iniciar varios proyectos a la vez: consulte ["Cambio del estado de](#page-36-0) [varios proyectos o solicitudes" en la página 33.](#page-36-0)

- 1. Seleccione **Operaciones > Proyectos**.
- 2. Pulse **Acciones** ( ) y seleccione una vista como, por ejemplo, **Mis proyectos**, que incluye proyectos en el estado  $\bullet$  **No iniciado**.
- 3. Pulse el nombre del proyecto que desee iniciar. La pestaña Resumen aparece para el proyecto.
- 4. Pulse **Cambiar estado** y seleccione **Iniciar proyecto** de la lista. Se abre un cuadro de diálogo para que pueda añadir comentarios o información adicional sobre el proyecto.
- 5. Pulse **Continuar**. El estado del proyecto cambia a **D** En progreso.

Después de iniciar un proyecto, todos los participantes del proyecto pueden trabajar con sus tareas asignadas.

# **Apartado Resumen de campaña**

El apartado Resumen de campaña de la pestaña Resumen del proyecto define información básica sobre la campaña para este proyecto.

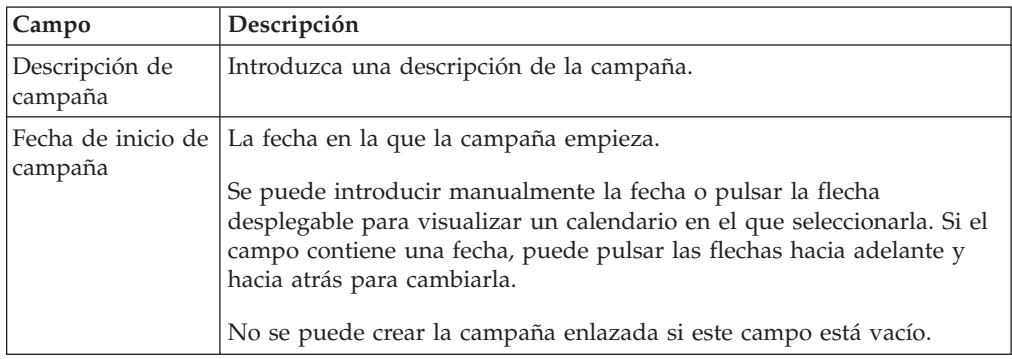

<span id="page-35-0"></span>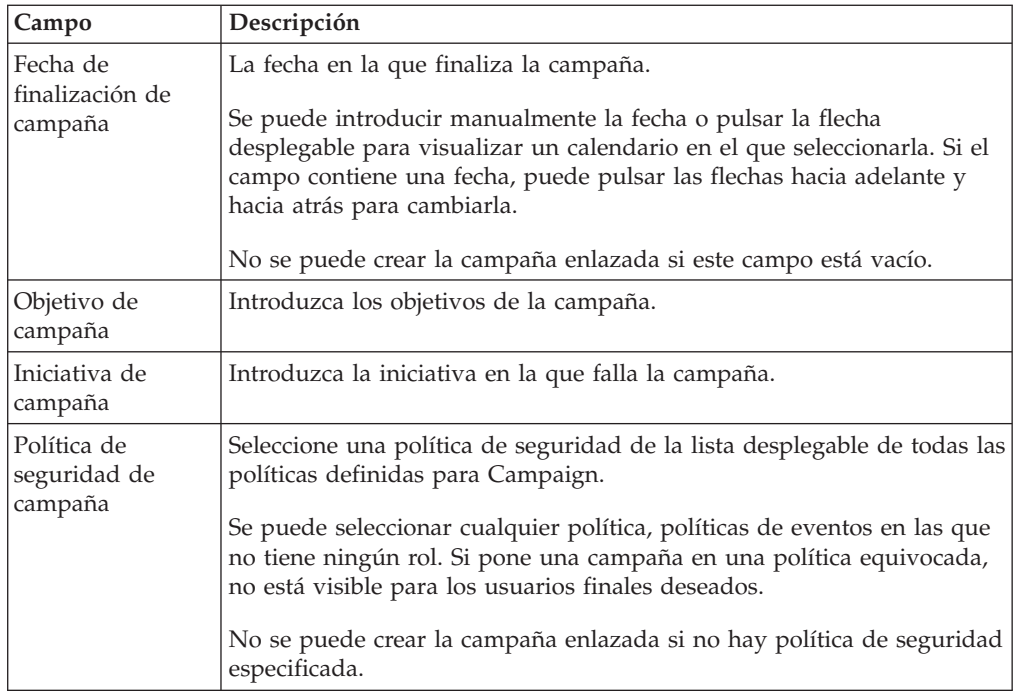

# **Crear una solicitud**

Si no tiene permiso para crear un proyecto, puede crear una solicitud de proyecto. Después de crear la solicitud, debe enviarla.

Al crear una solicitud, las páginas del asistente difieren en función del tipo de proyecto que desea crear. Una solicitud típica puede contener las secciones siguientes:

- v Información de resumen sobre la solicitud.
- v Información de seguimiento.
- v Archivos adjuntos que forman parte de la solicitud.
- 1. Seleccione **Operaciones > Proyectos**.
- 2. Pulse **Añadir solicitud** (**1 +** ). Se abre el diálogo Añadir solicitud.
- 3. Seleccione una plantilla para su solicitud.

El administrador configura plantillas de proyecto que corresponden a los tipos de proyectos que lleva a cabo su organización. Para solicitar un proyecto que utilice características de integración de IBM Marketing Operations-IBM Campaign, debe seleccionar una plantilla de proyecto de campaña.

- 4. Pulse **Continuar**.
- 5. Complete el asistente Añadir solicitud: proporcione valores en los campos obligatorios y opcionales. Cada solicitud identifica a los destinatarios que deben revisar y volver a crear el borrador o aprobar la solicitud. Si la plantilla que ha seleccionado cumple estas modificaciones, también puede:
	- Agregar destinatarios
	- v Cambiar roles de destinatario
	- v Cambiar los periodos de duración para las respuestas
	- v Cambiar los números de secuencia que ordenan la recepción y aprobación de solicitudes
- v Especificar si es necesaria una respuesta
- <span id="page-36-0"></span>6. Pulse **Siguiente** para acceder a cada página del asistente.
- 7. Cuando guarde la solicitud, el sistema verifica que todos los campos necesarios tengan un valor. También completa los campos opcionales proporcionando valores predeterminados de la plantilla cuando sea posible. Para guardar la solicitud, utilice una de las opciones siguientes.
	- v Pulse **Finalizar**. Aparece la pestaña Resumen de la nueva solicitud.
	- v Pulse **Guardar y duplicar**. El sistema guarda la solicitud inicial y, a continuación, utiliza la misma información para crear otra solicitud. Aparece la pestaña Resumen de la solicitud duplicada: edite el nombre predeterminado proporcionado para el duplicado y otros campos, según sea necesario y, a continuación, guarde también esta solicitud.
	- v Pulse **Guardar y volver a la lista** en cualquier página. Aparece la página Todos los proyectos y solicitudes.
- 8. Envíe la solicitud al primer revisor.
	- v Si ha creado una única solicitud, en la pestaña Resumen, pulse **Cambiar estado** y seleccione **Enviar solicitud**.
	- v Si ha creado varias solicitudes, envíelas tal como se describe en "Cambio del estado de varios proyectos o solicitudes".

Cuando el último destinatario necesario aprueba la solicitud, IBM Marketing Operations crea el proyecto.

### **Cambio del estado de varios proyectos o solicitudes**

Puede cambiar el estado de uno o más proyectos o solicitudes. El cambio debe satisfacer los requisitos previos siguientes; de lo contrario, un mensaje de aviso describe los posibles problemas.

- v El estado nuevo que seleccione debe ser válido para cada elemento que seleccione.
- v Para cambiar los estados, debe disponer de los permisos correspondientes.
- v Para aceptar o rechazar solicitudes, debe ser un aprobador para cada elemento que seleccione.

El administrador puede configurar IBM Marketing Operations para que envíe una alerta a los propietarios y miembros de un proceso cuando su estado cambia.

- 1. Seleccione **Operaciones > Proyectos**.
- 2. Pulse **Acciones** ( ) y seleccione **Todos los proyectos y solicitudes**. Se abre la página Todos los proyectos y solicitudes.
- 3. Utilice las casillas de verificación que hay junto a los nombres de elementos para seleccionar un elemento o varios.

**Nota:** Puede seleccionar elementos en más de una página. Sin embargo, el sistema aplica el cambio de estado solamente en la página que se está visualizando cuando selecciona el estado nuevo.

- 4. Pulse **Estado** ( $\begin{bmatrix} 1 \\ 0 \end{bmatrix}$ ) y seleccione un estado para aplicarlo a todos los elementos seleccionados. Se abre un cuadro de diálogo con los detalles sobre el cambio de estado para cada uno de los elementos que haya seleccionado.
- 5. Opcionalmente, escriba comentarios o información adicional.
- 6. Pulse **Continuar** para cerrar el cuadro de diálogo y aplicar el nuevo estado.

## <span id="page-37-0"></span>**Acerca de caracteres especiales**

Los nombres de objetos en Campaign pueden tener requisitos específicos. Algunos caracteres especiales no están soportados en los nombres de objeto de Campaign. Además, algunos objetos tienen restricciones de nombre específicas.

**Nota:** Si pasa los nombres de objeto a la base de datos (por ejemplo, si utiliza una variable de usuario que contiene un nombre de diagrama de flujo), debe asegurarse de que el nombre del objeto sólo contiene caracteres soportados por la base de datos particular. De lo contrario, recibirá un error de base de datos.

## **Creación de una campaña enlazada**

Debe especificar la fecha de inicio de campaña, la fecha de finalización de campaña y la política de seguridad de campaña en un proyecto de campaña antes de poder crear la campaña enlazada para el proyecto.

El usuario que pulsa el icono Crear campaña enlazada se convierte en el propietario de la campaña en Campaign. No puede cambiar la propiedad de la campaña. La propiedad puede otorgar permisos específicos, en función de la configuración de seguridad en Campaign.

Debe tener el permiso **Crear campaña** en Campaign para crear la campaña enlazada.

Todas las campañas enlazadas a los proyectos Marketing Operations se crean en la carpeta raíz.

## **Crear una campaña enlazada**

- 1. Seleccione **Operaciones** > **Proyectos**.
- 2. Pulse el proyecto para el cual desea crear la campaña. Aparece la pestaña Resumen del proyecto.
- 3. Pulse el icono **Crear campaña enlazada** (**Internacional de herramientas**) en la barra de herramientas de la izquierda.

La campaña se crea en Campaign y la información compartida (excepto la información en el TCS) se publica automáticamente en Campaign.

El icono **Crear campaña enlazada** cambia al icono **Actualizar campaña** ( )

una vez que se crea la campaña. El botón **Implementación/Planificación** ( ) aparece a la derecha de las pestañas del proyecto. Púlselo para ir a la campaña y vuélvala a pulsar para volver al proyecto.

## **Actualización de una campaña enlazada**

Después de que se cree una campaña enlazada a partir de un proyecto de campaña, debe actualizar la campaña enlazada cada vez que cambie el valor para un campo (fuera del TCS) cuyos datos se pasen a Campaign. De forma predeterminada, estos campos están en la sección Resumen de campaña de la pestaña Resumen del proyecto. Es posible que el creador de la plantilla haya

<span id="page-38-0"></span>creado otros campos en otras pestañas cuyos datos también se pasan a Campaign. Si tiene alguna duda, consulte al creador de la plantilla.

Debe tener el permiso **Editar campaña** en Campaign para actualizar la campaña.

Los datos en el TCS se envían a Campaign cuando publique el TCS.

### **Actualizar una campaña enlazada**

- 1. Abra el proyecto de campaña para la campaña enlazada.
- 2. En la pestaña **Resumen**, pulse el icono **Actualizar campaña** ( ).

## **Finalización del TCS**

Puede definir todas las celdas objetivo y de control para la campaña y asignar ofertas en la hoja de cálculo de celdas objetivo. El TCS debe contener todas las definiciones de celda para toda la campaña. Varios diagramas de flujo en una campaña se pueden enlazar a celdas en el TCS, pero cada fila del TCS sólo se puede enlazar a una celda de diagrama de flujo. Por ejemplo, puede tener celdas definidas para la ola uno de una campaña que se entrega a través del correo electrónico y puede tener distintas celdas definidas para la ola dos entregada a través del centro de asistencia telefónica. La ola uno y la ola dos se pueden implementar en distintos diagramas de flujo y las celdas pueden compartir los mismos valores de atributo (por ejemplo, código de celda) si representan el mismo grupo de ID de audiencia en ambos diagramas de flujo.

Todas las filas deben tener valores en las columnas **Nombre de celda** y **¿Es celda de control?**; de lo contrario, la fila no se guardará. Si no proporciona un código de celda, se genera uno automáticamente cuando publique el TCS. Si proporciona un código, debe cumplir los requisitos de formato de código de celda configurados en Campaign. Si el parámetro de configuración **allowDuplicateCellCodes** está establecido en FALSE, los códigos de celda deben ser exclusivos dentro de un diagrama de flujo. Si suprime el código de celda para una fila en el TCS y vuelve a publicar el TCS, Campaign crea un código de celda para la fila. Los enlaces existentes entre dicha celda y un diagrama de flujo se conservan.

El TCS es una cuadrícula editable, así puede, especifique los datos tal como lo haría en cualquier otra cuadrícula editable. Puede copiar y pegar las filas del TCS.

Las adiciones o los cambios que realice en el TCS no son visibles en Campaign hasta que pulse **Publicar** en el TCS.

Si suprime una fila que está enlazada a una celda de diagrama de flujo y vuelve a publicar el TCS, las celdas de diagrama de flujo enlazadas a dicha fila del TCS pasa a estar desenlazada, aunque no se pierden datos. Si dicha celda es una entrada a un proceso de contacto (cuadro de proceso Telemarketing, Lista de correo u Optimización), debe enlazar la celda de diagrama de flujo con otra fila del TCS antes de poder ejecutar el diagrama de flujo en el modo de producción.

#### **Tareas relacionadas**:

["Creación de un TCS" en la página 19](#page-22-0)

["Creación de ofertas en un sistema integrado" en la página 49](#page-52-0)

## <span id="page-39-0"></span>**Editar datos de cuadrícula**

Cuando trabaja con cuadrículas en modo de edición, puede añadir filas, suprimir filas y editar datos existentes. En una sola sesión de edición, puede realizar todas estas tareas si tiene los permisos adecuados.

#### **Permisos**

Debe tener los siguientes permisos para trabajar con las cuadrículas. Pregunte al administrador si necesita ayuda.

- v Para añadir una fila, debe tener los permisos **Ver pestaña**, **Editar pestaña**, **Editar cuadrícula** y **Añadir fila de cuadrícula** para la pestaña con la cuadrícula.
- v Para editar una fila, debe tener los permisos **Ver pestaña**, **Editar pestaña** y **Editar cuadrícula** para la pestaña con la cuadrícula.
- v Para copiar y pegar una fila, debe tener los permisos **Ver pestaña**, **Editar pestaña** y **Editar cuadrícula** para la pestaña con la cuadrícula.
- v Para suprimir una fila, debe tener los permisos de fila **Ver pestaña**, **Editar pestaña**, **Editar fila de cuadrícula** y **Suprimir cuadrícula** para la pestaña con la cuadrícula.

#### **Datos bloqueados**

El sistema le impide editar una fila que está editando actualmente otro usuario. En el caso de una hoja de cálculo de celdas objetivo en un proyecto de campaña, se bloquea toda la cuadrícula para edición en lugar de filas individuales de la cuadrícula.

#### **Historial de revisiones**

Marketing Operations mantiene un registro de auditoría para cuadrículas. El registro de auditoría contiene los detalles de usuario y la hora en que se ha guardado. Esta información está disponible en la pestaña Análisis.

#### **Añadir nuevas filas de cuadrícula**

Para añadir una fila, debe tener los permisos **Ver pestaña**, **Editar pestaña** y **Añadir fila de cuadrícula** para la pestaña con la cuadrícula.

Asimismo, asegúrese de que todas las columnas necesarias están visibles en la vista de cuadrícula actual. De lo contrario, recibirá un error al intentar guardar las nuevas filas.

- 1. Vaya hasta la cuadrícula que desee actualizar.
- 2. Pulse **Editar**.
- 3. Seleccione una fila.

Seleccione la fila encima de la ubicación para la nueva fila.

4. Pulse **Añadir fila**.

Marketing Operations añade una nueva fila encima de la fila seleccionada.

**Nota:** Si no ha seleccionado una fila, la nueva fila se añade al final de la página actual.

- 5. Pulse un campo vacío en la fila nueva y especifique o seleccione valores.
- 6. Después de haber añadido todos los datos, pulse **Guardar**.

Tenga en cuenta lo siguiente:

- v Después de añadir una fila, Marketing Operations le avisa de que abandona la página sin guardar el trabajo.
- v Todas las celdas de las filas recién añadidas están en blanco o llenadas con datos predeterminados según se especificó durante la definición del formulario.
- v Si selecciona varias filas antes de añadir una fila, la nueva fila se añade después del bloque seleccionado.
- v Si añade varias filas antes de guardar, todas las filas nuevas deben pasar la validación, o no se guardará ninguna de las filas nuevas.
- v Si oculta una columna necesaria mientras está añadiendo datos, recibirá un error cuando intente guardar. Debe hacer que todas las columnas necesarias estén visibles y, a continuación, volver a intentar añadir los datos.
- v Cuando guarde los datos nuevos, tenga en cuenta que la posición de las filas recién añadidas podría cambiar; el orden de las filas depende de la columna de clasificación para la cuadrícula.

#### **Editar filas de cuadrícula**

Para editar una fila, debe tener los permisos **Ver pestaña**, **Editar pestaña** y **Editar fila de cuadrícula** para la pestaña con la cuadrícula.

- 1. Vaya hasta la cuadrícula que desee actualizar.
- 2. Pulse **Editar** para cambiar del modo de vista al modo de edición.
- 3. Vaya hasta la página que contiene los datos para editar y, a continuación, pulse dos veces en cualquier campo para cambiar su valor.

**Nota:** Si la fila está siendo utilizada actualmente por otro usuario, el sistema visualiza un mensaje que indica que no puede editar la fila. En este caso, puede editar otra fila.

Aparece un editor para el tipo de datos específico del campo seleccionado. Por ejemplo, si selecciona un campo de fecha, aparece el recolector de fechas.

4. Después de haber realizado todos los cambios, pulse **Guardar** para guardar el trabajo y volver al modo de vista.

#### **Suprimir filas de cuadrícula**

Para suprimir una fila, debe tener los permisos **Ver pestaña**, **Editar pestaña** y **Suprimir fila de cuadrícula** para la pestaña con la cuadrícula.

Puede suprimir una o varias filas de datos de cuadrícula durante una sesión de edición. Antes de poder suprimir una fila de forma permanente, el sistema le pedirá que confirme sus selecciones.

- 1. Vaya hasta la cuadrícula que contiene los datos que desea suprimir.
- 2. Seleccione una fila para suprimir y, a continuación, pulse el icono de supresión. Aparece un mensaje que describe las filas que están marcadas para la supresión.
- 3. Repita el paso 2 hasta que se marquen todas las filas para suprimir.
- 4. Pulse Guardar para eliminar las filas que ha marcado para la supresión. Si alguna de las filas seleccionadas está siendo utilizada actualmente por otro usuario, el sistema muestra un mensaje que indica que no puede suprimir la fila. Las filas seleccionadas que no están siendo utilizadas se suprimen.

# <span id="page-41-0"></span>**Publicación del TCS**

Para hacer que las definiciones de celda y las asignaciones de oferta del TCS estén disponibles en Campaign, debe publicar el TCS. Siempre que realice actualizaciones posteriores en los datos en el TCS, debe volver a publicar el TCS para que estos cambios estén visibles en Campaign. Para publicar el TCS, debe tener el permiso **Gestionar celdas objetivo de campaña** en Campaign. Un diagrama de flujo no puede enlazar ninguna celda con las filas del TCS, hasta que se publique el TCS.

Todas las filas del TCS deben tener un valor para las columnas Nombre de celda y Es celda de control antes de poder publicar el TCS.

Aunque la publicación del TCS hace que los datos estén disponibles en el diagrama de flujo en Campaign, no puede iniciar una ejecución de producción de un diagrama de flujo determinado, hasta que se aprueben todas las filas enlazadas en el TCS. Puede iniciar una ejecución de prueba de un diagrama de flujo en cualquier momento.

Si los datos del TCS cambian, debe volver a publicar el TCS para actualizar los datos disponibles en Campaign.

Si el TCS contiene datos que no se han publicado, la etiqueta del botón **Publicar** es roja.

#### **Tareas relacionadas**:

["Creación de ofertas en un sistema integrado" en la página 49](#page-52-0)

## **Publicar el TCS**

Todas las filas deben tener un valor para las columnas Nombre de celda y Es celda de control? antes de poder publicar el TCS. Si el TCS contiene datos sin publicar, la etiqueta del botón **Publicar** es roja.

- 1. Abra el proyecto que contiene el TCS.
- 2. Pulse la pestaña **Hoja de cálculo de celdas objetivo**.
- 3. Pulse **Publicar**.

### **Acceder a una campaña en IBM Campaign**

El botón **Implementación** sólo se visualiza si existe la campaña enlazada para el proyecto.

- 1. Abra el proyecto de campaña correspondiente en Marketing Operations.
- 2. Pulse el botón **Implementación** ( $\frac{1}{2}$ ) a la derecha de la pestaña Análisis.

# **Actualización del estado de celda en TCS**

La actualización del estado de celda importa los resultados de ejecución para las celdas en el TCS de Campaign a Marketing Operations. Cuando actualice el estado de la celda, Marketing Operations importa los últimos resultados de ejecución. Los resultados de las ejecuciones anteriores se perderán de forma irremediable.

Puede actualizar el estado de la celda sólo si una o más celdas están enlazadas a un diagrama de flujo. Debe tener el permiso **Gestionar celdas objetivo de campaña** en Campaign para actualizar el estado de la celda.

<span id="page-42-0"></span>Cuando actualice el estado de la celda, Marketing Operations coloca la información importada en los siguientes campos de sólo lectura del TCS:

| Campo             | Descripción                                                                                                    |
|-------------------|----------------------------------------------------------------------------------------------------|
| Diagrama de flujo | Nombre del diagrama de flujo en el cual se utiliza la celda.                                                                                                    |
| Última ejecución  | Fecha y hora de la última ejecución para el diagrama de flujo que<br>contiene este celda.                                                                             |
| Recuento real     | Número de ID de audiencia exclusivos en la celda durante la última<br>ejecución.                                                                                      |
| Tipo de ejecución | El tipo de ejecución para la última ejecución del diagrama de flujo que<br>contiene esta celda (producción o prueba; diagrama de flujo, rama o<br>cuadro de proceso). |

*Tabla 7. Actualizaciones realizadas en el cambio de estado de celda*

## **Actualizar los datos de estado de celda en el TCS**

- 1. Abra el proyecto cuyos datos de recuento de celda desea actualizar.
- 2. Pulse la pestaña **Hoja de cálculo de celdas objetivo**.
- 3. Pulse **Obtener estado de celda**.

## **Acerca de diagramas de flujo**

Puede utilizar los diagramas de flujo para realizar una secuencia de acciones en los datos para ejecutar la lógica de campaña. Las campañas están formadas de uno o más diagramas de flujo. Los diagramas de flujo se componen de procesos, que puede configurar para realizar la manipulación de datos, la creación de la lista de contactos o el seguimiento de contactos y respuestas necesarios para la campaña. De hecho, los procesos representan cómo define e implementa una campaña.

**Nota:** Trabajar con diagramas de flujo requiere los permisos apropiados. Si desea más información sobre permisos, consulte la publicación *IBM Campaign Guía del administrador*.

## **Creación de diagramas de flujo**

Puede añadir un nuevo diagrama de flujo a la campaña creando uno nuevo, o bien copiando uno existente.

Copiar un diagrama de flujo existente puede ahorrar tiempo porque puede comenzar con un diagrama de flujo completado y modificarlo para satisfacer sus necesidades.

Para facilitar la creación de diagramas de flujo, puede utilizar plantillas de diagrama de flujo preconfiguradas para crear rápidamente secuencias de cuadro de proceso o lógica de campaña común. También puede guardar y reutilizar otros objetos como, por ejemplo, consultas, catálogos de tabla, desencadenantes, macros personalizadas, variables de usuario y definiciones de campos derivados.

#### **Acerca de nombres de diagrama de flujo**

Existen restricciones en el uso de caracteres especiales en los nombres de diagrama de flujo. Si desea ver detalles, consulte el Apéndice A de la publicación *Campaign Guía de usuario*.

### <span id="page-43-0"></span>**Para crear un diagrama de flujo**

**Nota:** Si está creando un diagrama de flujo interactivo, consulte la documentación de IBM Interact si desea más información.

1. En la campaña o sesión a la que desea añadir un diagrama de flujo, pulse el icono **Añadir un diagrama de flujo**.

Aparece la página Propiedades de diagrama de flujo.

2. Escriba un nombre y una descripción para el diagrama de flujo.

**Nota:** En **Tipo de diagrama de flujo**, **Diagrama de flujo por lotes estándar** es la única opción, a menos que sea un usuario con licencia de Interact. Si ha instalado una versión con licencia de Interact, también puede seleccionar Diagrama de flujo interactivo.

3. Pulse **Guardar y editar diagrama de flujo**.

El diagrama de flujo se abre en una ventana nueva, que incluye la paleta de procesos de la izquierda, una barra de herramientas en la parte superior y un espacio de trabajo del diagrama de flujo en blanco.

4. Añada un proceso al diagrama de flujo arrastrando un cuadro de proceso de la paleta al espacio de trabajo.

Normalmente, un diagrama de flujo suele empezar con uno o más procesos de Selección o Audiencia para definir los clientes u otras entidades comercializables con las que trabajar.

5. Efectúe una doble pulsación en un proceso del espacio de trabajo para configurarlo.

**Importante:** Pulse **Guardar cambios y continuar editando** con frecuencia mientras añade y configura procesos.

- 6. Conecte los procesos configurados para determinar el flujo de trabajo de la campaña.
- 7. Pulse **Guardar y salir** para cerrar la ventana del diagrama de flujo.

#### **Acerca de los procesos**

Si desea ver detalles sobre cómo crear procesos, consulte los capítulos "Trabajar con procesos" y "Procesos de Campaign" en la publicación *Campaign Guía de usuario*.

## **Prueba de diagramas de flujo**

Puede realizar una ejecución de prueba en un diagrama de flujo o una rama si no desea obtener datos como resultado o actualizar tablas o archivos. Sin embargo, tenga en cuenta que los desencadenantes se ejecutan al finalizar ambas ejecuciones, la de prueba y la de ejecución.

Al probar procesos, ramas o diagramas de flujo, tenga en cuenta que se aplica la supresión global.

**Nota:** Una práctica recomendada es realizar ejecuciones de prueba en procesos y ramas a medida que cree diagramas de flujo, de forma que pueda resolver los errores cuando se producen. Asimismo, recuerde guardar cada diagrama de flujo antes de ejecutarlo o probarlo.

#### **Ejecución de prueba de un diagrama de flujo**

- 1. Abra un diagrama de flujo en **Modo de edición**. Tenga en cuenta que lo mejor es guardar el diagrama de flujo antes de ejecutarlo.
- 2. Pulse el icono **Ejecutar** y seleccione **Ejecutar en prueba el diagrama de flujo**.

<span id="page-44-0"></span>El diagrama de flujo se ejecuta en modo de prueba de forma que los datos no se graban en ninguna tabla.

Cada proceso muestra una marca de selección si se ha ejecutado correctamente. Si hay errores, el proceso muestra una "X" roja.

3. Utilice una de las opciones de **Guardar** en la barra de herramientas.

Si pulsa **Guardar y salir** antes de que el diagrama de flujo haya acabado de ejecutarse, el diagrama de flujo seguirá ejecutándose y se guardará cuando acabe. Si alguno vuelve a abrir el diagrama de flujo mientras se sigue ejecutando, se perderán los cambios realizados en el diagrama de flujo. Por este motivo, guarde siempre un diagrama de flujo antes de ejecutarlo.

Para hacer una pausa en la ejecución, pulse con el botón derecho del ratón el cuadro de proceso y seleccione **Ejecutar > Poner en pausa éste**. Para terminar la ejecución, pulse con el botón derecho del ratón el cuadro de proceso y seleccione **Ejecutar > Detener éste**.

4. Para determinar si había errores en la ejecución del diagrama de flujo, pulse la pestaña **Análisis** en la barra de herramientas Campaña y consulte el informe **Resumen de estado de diagramas de flujo de campaña**.

# **Aprobación de TCS**

Si se ha creado el proyecto utilizando una plantilla en la que está marcada la casilla de verificación **Aprobación obligatoria**, todas las filas en el TCS enlazadas a un gráfico de flujo debe aprobarse antes de que el gráfico de flujo pueda ejecutarse en el modo de producción en Campaign. Si ejecuta el gráfico de flujo en modo de producción o no se ha aprobado alguna fila en el TCS asociado a este gráfico de flujo, Campaign genera un error.

Si fuese necesario, puede aprobar de forma individual cada una de las filas en un TCS. Puede aprobar las filas tan pronto como se completen y sean correctas, incluso aunque otras filas en el TCS no estén listas aún para aprobación.

Si el proyecto se ha creado utilizando una plantilla en la que no esté marcada la casilla de verificación **Aprobación obligatoria**, la aprobación no es necesaria para las celdas desplegables en el TCS. En este caso, la cuadrícula del TCS no muestra las columnas **aprobar** o **aprobar todas** ni **rechazar todas**. Si se deja sin marcar la casilla de verificación de Aprobación obligatoria, se ahorra tiempo en las campañas que no necesiten la aprobación de TCS.

**Nota:** De manera predeterminada, la opción **Aprobación obligatoria** no está marcada. Sin embargo, tras actualizar a Marketing Operations 8.5, todas las plantillas de campañas actualizadas tienen marcada la casilla de verificación **Aprobación obligatoria**.

### **Importación y exportación**

Si está marcada la opción **Aprobación obligatoria**, la columna **Está aprobado** se exporta.

Si **Aprobación obligatoria** no está marcado, la columna **está aprobado** no se exporta, y sólo se importan los archivos CSV que coincidan.

# **Aprobar una fila individual de TCS**

- 1. Abra el proyecto que contiene el TCS.
- 2. Pulse la pestaña **Hoja de cálculo de celdas objetivo**.
- <span id="page-45-0"></span>3. Pulse el icono **Editar**.
- 4. Pulse dos veces la columna **Está aprobado** para la fila que desee aprobar. Se visualiza la lista desplegable **No/Sí**.
- 5. Pulse **Sí**.
- 6. Cuando haya acabado de editar el TCS, pulse el icono **Guardar y salir**.

## **Aprobar todas las filas de un TCS**

- 1. Abra el proyecto que contiene el TCS.
- 2. Pulse la pestaña **Hoja de cálculo de celdas objetivo**.
- 3. Pulse **Aprobar todo**.

### **Denegar la aprobación de todas las filas de TCS**

- 1. Abra el proyecto que contiene el TCS.
- 2. Pulse la pestaña **Hoja de cálculo de celdas objetivo**.
- 3. Pulse **Denegar todo**.

## **Ejecución de diagramas de flujo**

Puede elegir ejecutar un diagrama de flujo completo, una rama o un proceso individual del diagrama de flujo. Para obtener los mejores resultados, realice ejecuciones de prueba cuando esté creando diagramas de flujo, de forma que pueda resolver los errores cuando se producen y asegúrese de guardar cada diagrama de flujo antes de probarlo o ejecutarlo.

**Importante:** Para los diagramas de flujo que contienen procesos de contactos, tenga en cuenta que cada ejecución de producción de un diagrama de flujo puede generar un historial de contactos sólo una vez. Para generar varios contactos de la misma lista de ID, tome una instantánea de la lista de los ID y lea la lista para cada ejecución de diagrama de flujo.

**Nota:** Los usuarios con privilegios administrativos pueden acceder a la página Supervisión, que visualiza todos los diagramas de flujo en ejecución y sus estados y proporciona controles para suspender, reanudar o detener ejecuciones de flujo de diagrama.

### **Ejecutar un diagrama de flujo**

1. Si está visualizando un diagrama de flujo, puede ejecutarlo pulsando el icono **Ejecutar** y seleccionando **Ejecutar esto**.

Si está editando un diagrama de flujo, pulse el icono **Ejecutar** y seleccione **Guardar y ejecutar diagrama de flujo**.

2. Si el diagrama de flujo ya se ha ejecutado, pulse **Aceptar** en la ventana de confirmación.

Los datos de la ejecución se guardan en las tablas del sistema apropiadas. Cada proceso muestra una marca de selección tras haberse ejecutado correctamente. Si hay errores, el proceso muestra una "X" roja.

3. Pulse **Guardar y salir** para guardar el diagrama de flujo.

También puede pulsar **Guardar** para guardar el diagrama de flujo y dejarlo abierto para la edición.

<span id="page-46-0"></span>Debe guardar el diagrama de flujo una vez después de la ejecución para ver los resultados de la ejecución en los informes. Después de guardar el diagrama de flujo, los resultados de las ejecuciones repetidas estarán disponibles inmediatamente.

**Nota:** Si pulsa **Guardar y salir** antes de que el diagrama de flujo termine de ejecutarse, el diagrama de flujo seguirá ejecutándose y se guardará cuando acabe.

4. Pulse la pestaña **Análisis** en la barra de herramientas Campaign y vea el informe **Campaign Resumen de estado de diagrama de flujo** para determinar si hubo errores en la ejecución del diagrama de flujo.

## **Importación de la respuesta y el historial de contactos**

Si el proyecto de campaña tiene una pestaña **Seguimiento**, el creador de la plantilla ha correlacionado las métricas de contacto y respuesta en Campaign con las métricas en Marketing Operations. Puede importar los datos de métrica al proyecto de campaña.

Debe tener el permiso **Analizar campaña** en Campaign para importar métricas.

# **Importar métricas de una campaña**

- 1. Vaya a la pestaña **Seguimiento** del proyecto de campaña cuyas métricas desea importar.
- 2. Pulse **Importar valores**.

Se visualizan las métricas de IBM Campaign en la página **Importar valores**. La información importada depende de las métricas que haya definido el creador de la plantilla.IBM Marketing Operations captura y visualiza la última fecha de importación, que aparecen como **Fecha y hora de última renovación de recursos externos** en la parte inferior de la tabla.

3. Pulse en **Guardar y finalizar** para actualizar las métricas en la pestaña Seguimiento y cerrar la página **Importar valores**.

Si es necesario, actualice manualmente las métricas que ha importado.

# **Informes de integración**

Cuando Marketing Operations y el paquete de informes de integración de Campaign están instalados, están disponibles los siguientes informes.

| Informe                                                           | Descripción                                                                                                    |
|-------------------------------------------------------------------|----------------------------------------------------------------------------------------------------|
| Comparación<br>financiera de<br>celda de campaña                  | Un informe Cognos que muestra información de presupuesto, ingresos<br>y ROI para cada campaña y cada celda de la campaña. Este informe<br>requiere el módulo de gestión financiera de Marketing Operations.                           |
| Comparación<br>financiera de<br>oferta de<br>campaña por<br>canal | Un informe Cognos que muestra información de presupuesto, ingresos<br>y ROI para cada campaña, cada canal de la campaña y cada oferta del<br>canal. Este informe requiere el módulo de gestión financiera de<br>Marketing Operations. |
| Comparación<br>financiera de<br>loferta de<br>campaña             | Un informe Cognos que muestra información de presupuesto, ingresos<br>y ROI para cada campaña y cada oferta de la campaña. Este informe<br>requiere el módulo de gestión financiera de Marketing Operations.                          |

*Tabla 8. Informes del paquete de informes de integración*

# <span id="page-48-0"></span>**Capítulo 4. Gestión de ofertas y plantillas de oferta en un sistema integrado**

Si la integración de ofertas está habilitada, puede crear ofertas en Marketing Operations y, a continuación, publicarlas para ser utilizadas en Campaign. De esta forma, puede configurar ofertas antes de que se asignen a celdas en Campaign. Las ofertas se basan en plantillas, que también se crean en Marketing Operations.

Cuando la integración de ofertas está habilitada:

- v Puede importar cualquier oferta establecida previamente en Campaign a Marketing Operations.
- v Los usuarios crean y gestionan ofertas, listas de ofertas y carpetas de ofertas seleccionando **Operaciones > Ofertas**, en lugar de **Campaign > Ofertas**.
- v Puede crear y gestionar atributos de oferta y plantillas de oferta utilizando **Configuración > Configuración de Marketing Operations > Configuración de plantillas**, en lugar de las opciones **Configuración > Configuración de Campaign > Plantillas y personalización**.
- v Puede utilizar Marketing Operations para asignar ofertas y listas de ofertas a celdas de salida en el formulario Hoja de cálculo de celdas objetivo (TCS) de un proyecto de campaña.

## **Características del flujo de trabajo de oferta**

Para los sistemas que permiten la integración de ofertas, las siguientes características están disponibles cuando se trabaja con ofertas en Marketing Operations.

#### **Aprobaciones de oferta**

Cuando cree o edite una oferta, Marketing Operations proporciona una casilla de verificación para indicar la aprobación de la oferta. Sólo se pueden publicar en Campaign las ofertas aprobadas.

#### **Estados de oferta**

Las ofertas (y carpetas de ofertas) pueden tener los siguientes estados.

- v **Borrador**: cuando cree una oferta, el estado de la nueva oferta es Borrador.
- v **Publicado**: El estado Publicado coloca la instancia de la oferta en Campaign. La primera vez que se publica una oferta en Marketing Operations, el sistema crea la oferta en Campaign; la siguiente publicación actualiza la instancia de oferta en Campaign.
- v **Volver a crear borrador**: Una vez publicada una oferta, no se puede editar. Para editar una oferta publicada, el usuario puede volver a crear un borrador de la oferta, que la cambia al estado Borrador. A continuación, el usuario puede editar la oferta y publicar los cambios.
- v **Retirar**: Sólo las ofertas publicadas se pueden retirar. Una vez se retira la oferta, no está disponible para un uso futuro y no se puede editar o modificar a cualquier otro estado.

### <span id="page-49-0"></span>**Códigos de oferta generados automáticamente**

En Marketing Operations, el código de oferta asignado a cada oferta puede ser generado por el generador de códigos predeterminado. Los usuarios no pueden modificar el generador de códigos de oferta. En el modo de asistente de la creación de oferta, la casilla de verificación **Generar automáticamente al guardar** crea el código de oferta automáticamente. Si la casilla de verificación está seleccionada, el código de oferta se genera a partir de Campaign. Si la casilla de verificación no está seleccionada, la validación se realiza para el código de oferta válido.

# **Acerca de la integración con IBM Digital Recommendations (opcional)**

Si su instalación también utiliza IBM Digital Recommendations, puede configurar plantillas de oferta en Marketing Operations para recibir dinámicamente ID de categoría y valores de nombre para los clientes que se hayan especificado. Con esta configuración, para incluir una categoría en una oferta, los usuarios realizan una selección de una lista que se completa directamente de Digital Recommendations en lugar de tener que escribir los números de ID manualmente. Para obtener más información, consulte ["Cómo incluir categorías de IBM Digital Recommendations"](#page-17-0) [en la página 14.](#page-17-0)

## **Habilitación de la integración de ofertas en Marketing Operations**

La integración de ofertas es una opción independiente de la integración de campaña. Cuando la integración de campañas está habilitada, también puede habilitar la integración de ofertas.

Cuando la integración de ofertas está habilitada, puede gestionar las ofertas y las plantillas de oferta en Marketing Operations, en lugar de Campaign. Puede habilitar la integración de ofertas al mismo tiempo que integra Marketing Operations con Campaign o después de utilizar Campaign para gestionar ofertas.

- 1. Confirme que se haya habilitado la integración en Marketing Operations yen cada una de las particiones correspondiente de Campaign, tal como se explica en ["Valores de configuración para el despliegue integrado" en la página 9.](#page-12-0)
- 2. En la página **Valores > Configuración**, en **IBM EMM** pulse **Plataforma**.
- 3. Pulse **Editar valores** y establezca **IBM Marketing Operations Integración de Offer** en True (verdadero). Este valor habilita las características de gestión del ciclo de vida de la oferta en Marketing Operations.

El sistema comprueba los problemas de compatibilidad. Por ejemplo, si existe un atributo con el nombre interno "creativeurl" en Marketing Operations, la integración de ofertas falla por lo que los valores de dicho atributo existente no se sobrescriben. Antes de continuar con la integración de ofertas, debe resolver todos los problemas notificados.

- 4. Para instalaciones de Campaign con varias particiones, establezca la propiedad siguiente para cada partición en la que desee habilitar la integración de ofertas. Expanda **IBM EMM > Campaign > particiones > partición[n] > servidor** y, a continuación, pulse **interno**.
- 5. Para habilitar la integración de ofertas para esta partición, establezca **IBM Marketing Operations - Integración de ofertas** en Yes.
- 6. Repita el paso 4 para otras particiones, según sea necesario.
- 7. Si ha gestionado ofertas en Campaign antes de habilitar la integración de ofertas, importe los metadatos y los datos de esas ofertas en Marketing Operations para cada partición.

<span id="page-50-0"></span>Tras habilitar la integración de ofertas, utilice Marketing Operations para crear, editar y gestionar ofertas, incluidas las ofertas que haya creado en Campaign antes de habilita la integración de ofertas.

**Nota:** Evite inhabilitar la integración de ofertas después de habilitarla.

### **Importación de ofertas de Campaign**

importación.

Cuando habilite la integración de ofertas, podrá importar los metadatos y datos de oferta de Campaign en Marketing Operations.

**Nota:** Realice este procedimiento inmediatamente después de habilitar la integración de ofertas y antes de crear cualquier elemento relacionado con ofertas con Marketing Operations.

Normalmente, ofertas se importan desde Campaign sólo una vez. Si el procedimiento de importación falla, revise y resuelva los errores y, a continuación, reinicie el proceso de importación. Las ofertas y listas de ofertas importadas satisfactoriamente se marcan en Campaign para evitar importaciones duplicadas. Tras la integración, especifique todos los metadatos y datos de ofertas con Marketing Operations, por lo que no es necesario repetir este procedimiento de forma continuada.

**Nota:** Compruebe que el procedimiento de importación de la oferta se haya completado.

#### **Importación de metadatos y datos de oferta**

Antes de importar ofertas, compruebe que todos los usuarios referenciados como propietarios, modificadores o usuarios en una oferta o lista de ofertas de Campaign tengan privilegios de Marketing Operations.

Para importar datos y metadatos de oferta satisfactoriamente desde Campaign, debe tener privilegio administrativo tanto para Marketing Operations como para Campaign.

- 1. Seleccione **Configuración > Configuración de Marketing Operations**.
- 2. En el apartado Otras opciones, pulse **Importar ofertas de Campaign**. La página Importar ofertas de Campaign enumera las plantillas de oferta, las carpetas de ofertas, las ofertas y las listas de ofertas disponibles para la
- 3. Pulse **Continuar**. Se iniciará el proceso de importación y se visualizará el estado. Puede navegar a otras páginas y regresar a la página Importar ofertas de Campaign para comprobar el estado y visualizar los resultados.

**Nota:** Compruebe que el procedimiento de importación de ofertas se haya completado correctamente antes que tanto usted como los usuarios de su instalación empiecen a utilizar Marketing Operations para trabajar con ofertas.

4. En un entorno Campaign de varias particiones, debe repetir estos pasos para cada partición. Inicie una sesión en Marketing Operations con un ID de usuario asociado a cada una de las otras particiones y repita este procedimiento.

## **Resultados de la importación de ofertas de Campaign**

El proceso de importación proporciona todos los metadatos y datos de oferta que existen en Campaign a Marketing Operations. El proceso de importación establece el estado de cada elemento importado en Publicado.

**Nota:** Las ofertas y listas de ofertas retiradas no se importan. Las plantillas de oferta retiradas se importan con un estado de Inhabilitada.

Para revisar cualquier condición de error o de aviso, desplácese a la página Importar ofertas de Campaign y pulse **Error(es) del trabajo de importación actual / más reciente completado**.

| Elementos importados (por<br>orden) | Posibles errores y resoluciones                                                                                                    |
|-------------------------------------|----------------------------------------------------------------------------------------------------|
| 1. Plantillas de oferta             | • Un atributo estándar referenciado no existe: añada el<br>atributo a Marketing Operations y vuelva a ejecutar la<br>importación.<br>• Error inesperado: revise los detalles para averiguar las<br>causas posibles, como por ejemplo un problema de red<br>o de base de datos y vuelva a ejecutar la importación. |
| 2. Carpetas de ofertas              | • Ya existe una carpeta de ofertas con el mismo nombre:<br>renombre la carpeta de ofertas existente en Campaign o<br>Marketing Operations y vuelva a ejecutar la<br>importación.                                                                                                    |
|                                     | • La carpeta de ofertas padre no existe: resuelva el error<br>de la carpeta de ofertas padre y vuelva a ejecutar la<br>importación.                                                                                                    |
|                                     | • Error inesperado: revise los detalles para averiguar las<br>causas posibles, como por ejemplo un problema de red<br>o de base de datos y vuelva a ejecutar la importación.                                                                                                    |
| 3. Ofertas                          | Una plantilla de oferta referenciada no existe: resuelva<br>el error de la plantilla de oferta y vuelva a ejecutar la<br>importación.                                                                                                    |
|                                     | • Una carpeta de ofertas referenciada no existe: resuelva<br>el error de la carpeta de ofertas y vuelva a ejecutar la<br>importación.                                                                                                    |
|                                     | · Un usuario referenciado no existe: otorgue al usuario<br>privilegios para Marketing Operations y vuelva a<br>ejecutar la importación.                                                                                                    |
|                                     | • Ya existe una oferta con el mismo código de oferta<br>(aviso): la oferta se importará. A continuación, cambie<br>el código por un valor exclusivo en Marketing<br>Operations.                                                                                                    |
|                                     | • Error inesperado: revise los detalles para averiguar las<br>causas posibles, como por ejemplo un problema de red<br>o de base de datos y vuelva a ejecutar la importación.                                                                                                    |
|                                     | Nota: Cuando los metadatos y los datos de oferta se<br>importan de Campaign, el usuario que inicia la<br>importación se convierte en el propietario de las ofertas<br>en Marketing Operations.                                                                                                    |

*Tabla 9. Elementos relacionados con ofertas importados de Campaign*

<span id="page-52-0"></span>

| Elementos importados (por<br>orden) | Posibles errores y resoluciones                                                                                                    |
|-------------------------------------|----------------------------------------------------------------------------------------------------|
| 4. Listas de ofertas                | • Una o más de las ofertas no se han importado: resuelva<br>el error para cada oferta y, a continuación, vuélvala a<br>importar.                                                                                               |
|                                     | • Una carpeta de ofertas referenciada no existe: resuelva<br>el error de la carpeta de ofertas y vuelva a ejecutar la<br>importación.                                                                                          |
|                                     | • Un usuario referenciado no existe: otorgue al usuario<br>privilegios para Marketing Operations y vuelva a<br>ejecutar la importación.                                                                                        |
|                                     | • Error inesperado: revise los detalles para averiguar las<br>causas posibles, como por ejemplo un problema de red<br>o de base de datos y vuelva a ejecutar la importación.                                                   |
|                                     | <b>Nota:</b> Cuando los metadatos y los datos de la lista de<br>ofertas se importe desde Campaign, el usuario que inicie<br>la importación se convierte en el propietario de las listas<br>de ofertas en Marketing Operations. |

*Tabla 9. Elementos relacionados con ofertas importados de Campaign (continuación)*

# **Creación de ofertas en un sistema integrado**

En este tema se proporciona una descripción general de alto nivel del flujo de trabajo para la creación de ofertas cuando la integración de ofertas está habilitada.

Cuando la integración de ofertas está habilitada, puede crear plantillas de oferta y ofertas en Marketing Operations y publicar las ofertas para ser utilizadas en Campaign. Todas las tareas siguientes se realizan en Marketing Operations.

- 1. Revise los atributos de oferta y las plantillas importadas de Campaign (si hay alguna) y diseñe nuevas plantillas de oferta, según sea necesario.
- 2. Añada nuevos atributos de oferta: elija **Configuración > Configuración de Marketing Operations> Configuración de plantillas > Atributos compartidos**.
- 3. Cree un formulario para los atributos que necesite: elija **Configuración > Configuración de Marketing Operations > Configuración de plantillas > Formularios**.
- 4. Coloque el formulario en una plantilla de oferta: elija **Configuración > Configuración de Marketing Operations > Configuración de plantillas > Plantillas** para crear o editar una plantilla de oferta. Pulse la pestaña **Pestañas** y seleccione el formulario.
- 5. Publique la plantilla de oferta en Campaign.
- 6. Cree una oferta basada en la plantilla de oferta: elija **Operaciones > Ofertas**, pulse el icono Añadir oferta, seleccione una plantilla de oferta y, a continuación, utilice el asistente para crear la oferta. También puede crear listas de ofertas o carpetas.
- 7. Apruebe la oferta y publíquela en Campaign. También puede publicar listas de ofertas y carpetas de ofertas en Campaign.
- 8. Añada la oferta en las celdas de salida en el formulario Hoja de cálculo de celdas objetivo de un proyecto de campaña.

(Cuando Campaign está integrado con Marketing Operations, un proyecto de campaña incluye una pestaña Hoja de cálculo de celdas objetivo. Pulse dos veces la columna **Ofertas asignadas** en el TCS para buscar o examinar ofertas.)

9. Publique el TCS.

<span id="page-53-0"></span>La oferta ahora está disponible en Campaign. La información de atributo se pasa automáticamente a Campaign cuando un usuario enlaza una celda de diagrama de flujo con la fila del TCS.

#### **Conceptos relacionados**:

"Gestión de ofertas cuando la integración de ofertas está integrada"

"Gestión de plantillas de oferta y atributos cuando la integración de ofertas está habilitada"

["Asignación de ofertas y listas de ofertas a celdas cuando la integración de ofertas](#page-55-0) [está habilitada" en la página 52](#page-55-0)

["Finalización del TCS" en la página 35](#page-38-0)

["Publicación del TCS" en la página 38](#page-41-0)

# **Gestión de plantillas de oferta y atributos cuando la integración de ofertas está habilitada**

En un sistema integrado, puede acceder a las plantillas de oferta desde **Configuración de Marketing Operations** (en lugar de **Configuración de campaña**).

Siga estas directrices para gestionar las plantillas de oferta y los atributos en un entorno integrado.

v **Para trabajar con plantilla de oferta:** : Seleccione **Configuración > Configuración de Marketing Operations> Configuración de plantillas > Plantillas**. Utilice las opciones del apartado Plantillas de oferta para añadir, habilitar, editar y realizar otras operaciones de plantilla.

Consulte ["Diseño de plantillas de oferta" en la página 13.](#page-16-0)

v **Para trabajar con atributos de oferta**: Elija **Configuración > Configuración de Marketing Operations > Configuración de plantillas > Atributos compartidos**. Utilice las opciones del apartado **Atributo de oferta** para crear o editar los atributos de oferta personalizados.

Consulte ["Atributos de ofertas" en la página 16.](#page-19-0)

A continuación, puede añadir atributos de oferta a formularios para utilizarlos en las plantillas de oferta. Cuando añada un atributo de oferta a un formulario, especifique su comportamiento como parametrizado, oculto o estático oculto. Los formularios para las plantillas de oferta también pueden incluir atributos de cuadrícula y de formulario local o compartido, pero estos atributos y los datos que recopilan sólo se utilizan en Marketing Operations. Sólo los datos recopilados por atributos de oferta se publican en Campaign.

Si desea más información sobre cómo diseñar atributos y plantillas de oferta, consulte la publicación *IBM Campaign Guía del administrador*.

#### **Tareas relacionadas**:

["Creación de ofertas en un sistema integrado" en la página 49](#page-52-0)

## **Gestión de ofertas cuando la integración de ofertas está integrada**

En un sistema integrado, puede acceder a las ofertas seleccionando **Operaciones > Ofertas** (en lugar de **Campaign > Ofertas**) y, a continuación, realice las tareas como lo haría en un sistema Campaign no integrado.

Siga estas directrices para gestionar ofertas en un entorno integrado.

- v **Para crear una oferta**: Elija **Operaciones > Ofertas**, pulse el icono Añadir oferta, seleccione una plantilla de oferta y, a continuación, utilice el asistente para crear la oferta. Puede seleccionar la casilla de verificación **Está aprobado** para aprobar la oferta cuando la crea, o puede aprobarla posteriormente. Una oferta siempre está en uno de los cuatro estados: Borrador, Publicado, Volver a crear un borrador o Retirar. Cuando se crea una oferta, su estado es Borrador. Para hacer que esté disponible en Campaign, debe aprobar y, a continuación, publicar la oferta.
- v **Para aprobar una oferta**: Elija **Operaciones > Ofertas**, pulse el nombre de oferta enlazada y seleccione la casilla de verificación **Está aprobado**. Puede publicar la oferta en Campaign.
- v **Para publicar una oferta**: Sólo se pueden publicar las ofertas aprobadas. Elija **Operaciones > Ofertas**, seleccione el cuadro junto a la oferta, pulse el icono Estado y seleccione **Publicar seleccionado**. Esta acción coloca la instancia de oferta en Campaign. Las ofertas publicadas se pueden seleccionar para ser utilizadas en una hoja de cálculo de celdas objetivo.
- v **Para editar una oferta**: Una oferta publicada no se puede editar hasta la cambie al estado Borrador: Elija **Operaciones > Ofertas**, seleccione la casilla de verificación junto a la oferta publicada, pulse el icono Estado y seleccione **Volver a crear borrador seleccionado**. A continuación, puede editar la oferta y publicar los cambios.
- v **Para retirar una oferta**: sólo se pueden retirar las ofertas publicadas. Una oferta retirada no está disponible para un uso futuro y no se puede editar o cambiar a ningún otro estado. Para retirar una oferta, elija **Operaciones > Ofertas**, seleccione la casilla de verificación junto a la oferta publicada, pulse el icono Estado y seleccione **Retirar seleccionado**.

También puede utilizar Marketing Operations para organizar las ofertas en carpetas de ofertas y listas. Siga estas directrices para gestionar carpetas y listas de ofertas en un entorno integrado.

**Nota:** Cuando suprima una carpeta de ofertas, todas las subcarpetas, ofertas y listas de ofertas que contiene también se suprimen.

- v **Para crear una carpeta de ofertas**: Elija **Operaciones > Ofertas** y pulse el icono Añadir carpeta. Para añadir una subcarpeta, pulse el nombre de la carpeta enlazada para verla y, a continuación, pulse el icono Añadir carpeta. Después de añadir una carpeta, puede añadirle ofertas y listas de ofertas. Debe publicar la carpeta para que esté disponible en Campaign.
- v **Para mover elementos a una carpeta**: Elija **Operaciones > Ofertas** y localice la oferta, la lista de ofertas o la carpeta que desea mover. Seleccione la casilla de verificación junto al elemento y, a continuación, pulse el icono Mover elementos seleccionados.
- v **Para publicar una carpeta de ofertas**: Elija **Operaciones > Ofertas**, seleccione la casilla junto a la carpeta, pulse el icono Estado y seleccione **Publicar seleccionado**. Esta acción coloca la carpeta de ofertas en Campaign; sin embargo, este procedimiento no publica ninguna de las ofertas o subcarpetas en el estado Borrador que contiene. Estos elementos se deben publicar de forma individual.
- v **Para crear una lista de ofertas**: Elija **Operaciones > Ofertas** y pulse el icono Añadir lista de ofertas. Debe publicar una lista de ofertas para hacer que esté disponible en Campaign.

**Nota:** En Marketing Operations, el editor de consultas para listas de ofertas inteligentes aparece solamente en modo de edición. En Campaign, el editor de consultas aparece tanto en modo de edición como en modo de vista.

<span id="page-55-0"></span>**Nota:** En entornos en clúster, los cambios en las carpetas de ofertas se efectúan en un único nodo. Para obtener información acerca de la configuración de memoria caché para que los cambios en las carpetas de ofertas se dupliquen automáticamente en otros nodos en lugar de exigir un reinicio del sistema, consulte la *Guía de instalación de IBM Marketing Operations*.

Si desea más información sobre las ofertas, consulte la publicación *IBM Campaign Guía de usuario*

**Tareas relacionadas**:

["Creación de ofertas en un sistema integrado" en la página 49](#page-52-0)

# **Asignación de ofertas y listas de ofertas a celdas cuando la integración de ofertas está habilitada**

En un entorno integrado, utilice Marketing Operations para asignar ofertas y listas de ofertas a celdas de salida en una hoja de cálculo de celdas objetivo (TCS).

TCS es una parte de cada proyecto de campaña en Marketing Operations. Si pulsa dos veces la columna Ofertas asignadas para una fila cuando el TCS está en modo de edición, puede buscar o examinar ofertas. Cuando publique el TCS, las ofertas se asignan automáticamente a celdas cuando las seleccione en un cuadro de proceso de contacto en el diagrama de flujo. De esta forma, las celdas del TCS se enlazan a las celdas de diagrama de flujo. Esto se conoce como gestión "de arriba a abajo".

**Nota:** Las adiciones o los cambios en el TCS no son visibles en Campaign hasta que pulse **Publicar** en el TCS.

Las celdas objetivo de abajo-arriba están permitidas si se establece **MO\_UC\_BottomUpTargetCells** en Yes **(Valores > Configuración > IBM EMM > Campaña > particiones > partición[n] > servidor > interno**).

**Tareas relacionadas**:

["Creación de un TCS" en la página 19](#page-22-0)

["Creación de ofertas en un sistema integrado" en la página 49](#page-52-0)

# <span id="page-56-0"></span>**Cómo contactar con el soporte técnico de IBM**

Si encuentra un problema que no puede resolver consultando la documentación, la persona responsable del contacto con el servicio de soporte técnico en su empresa puede registrar una llamada con el soporte técnico de IBM . Utilice la información de este apartado para asegurarse de que el problema se resuelve de forma eficaz y satisfactoria.

Si usted no es una de las personas responsables del contacto con el servicio de soporte técnico en su empresa, póngase en contacto con el administrador de IBM para obtener información.

### **Información a recopilar**

Antes de ponerse en contacto con el soporte técnico de IBM , recopile la siguiente información.

- v Una breve descripción de la naturaleza del problema.
- v Los mensajes de error detallados que aparecen cuando se produce el problema.
- v Los pasos detallados para reproducir el problema.
- v Los archivos de registro, archivos de sesión, archivos de configuración y archivos de datos relacionados.
- v Información sobre el producto y el entorno del sistema, que puede obtener tal como se describe en "Información del sistema".

#### **Información del sistema**

Cuando llame al soporte técnico de IBM , es posible que se le pida que proporcione información sobre el entorno.

Si el problema no le impide iniciar una sesión, mucha de esta información está disponible en la página Acerca de, que proporciona información sobre las aplicaciones IBM instaladas.

Puede acceder a la página Acerca de seleccionando **Ayuda > Acerca de**. Si no se puede acceder a la página Acerca de, puede obtener el número de versión de cualquier aplicación IBM visualizando el archivo version.txt situado en el directorio de instalación para cada aplicación.

#### **Información de contacto para el soporte técnico de IBM**

Para ver las formas de contacto con el soporte técnico de IBM , consulte el sitio web de soporte técnico del producto IBM : [\(http://www.unica.com/about/](http://www.unica.com/about/product-technical-support.htm) [product-technical-support.htm\)](http://www.unica.com/about/product-technical-support.htm).

# <span id="page-58-0"></span>**Avisos**

Esta información se ha desarrollado para productos y servicios ofrecidos en los EE.UU.

Es posible que IBM no ofrezca los productos, servicios o características que se tratan en este documento en otros países. Consulte con su representante local de IBM para obtener más información sobre los productos y servicios disponibles actualmente en su zona. Cualquier referencia a un producto, programa o servicio de IBM no pretende afirmar ni implicar que sólo se pueda utilizar dicho producto, programa o servicio de IBM. En su lugar se puede utilizar cualquier producto, programa o servicio funcionalmente equivalente que no infrinja ningún derecho de propiedad intelectual de IBM. Sin embargo, es responsabilidad del cliente evaluar y verificar el funcionamiento de cualquier producto, programa o servicio que no sea de IBM.

IBM puede tener patentes o solicitudes de patente pendientes que cubran la materia descrita en este documento. La posesión de este documento no le otorga ninguna licencia sobre estas patentes. Puede enviar consultas sobre licencias, por escrito, a:

IBM Director of Licensing IBM Corporation North Castle Drive Armonk, NY 10504-1785 EE.UU.

Para consultas sobre licencias relacionadas con información de doble byte (DBCS), póngase en contacto con el Departamento de propiedad intelectual de IBM de su país o envíe consultas, por escrito, a:

Intellectual Property Licensing Legal and Intellectual Property Law IBM Japan Ltd. 1623-14, Shimotsuruma, Yamato-shi Kanagawa 242-8502 Japón

El siguiente párrafo no se aplica al Reino Unido ni a ningún otro país donde dichas disposiciones entren en contradicción con la legislación local: INTERNATIONAL BUSINESS MACHINES CORPORATION PROPORCIONA ESTA PUBLICACIÓN "TAL CUAL" SIN NINGÚN TIPO DE GARANTÍA, NI IMPLÍCITA NI EXPLÍCITA, INCLUYENDO, PERO SIN LIMITARSE A, LAS GARANTÍAS IMPLÍCITAS DE NO VULNERABILIDAD, COMERCIALIZACIÓN O ADECUACIÓN PARA UN PROPÓSITO DETERMINADO. Algunas legislaciones no contemplan la declaración de limitación de responsabilidad, ni implícita ni explícita, en determinadas transacciones, por lo que cabe la posibilidad de que esta declaración no sea aplicable en su caso.

Esta información puede contener errores tipográficos o inexactitudes técnicas. Periódicamente se realizan cambios en la información aquí contenida; estos cambios se incorporarán en nuevas ediciones de la publicación. IBM puede realizar mejoras y/o cambios en los productos y/o los programas descritos en esta publicación en cualquier momento sin previo aviso.

Cualquier referencia en este documento a sitios web que no son de IBM se proporciona únicamente para su comodidad y no significa en modo alguno que se recomiende dichos sitios web. Los materiales de dichos sitios web no forman parte de los materiales para este producto IBM y el uso de estos sitios web corre a cuenta y riesgo del cliente.

IBM puede utilizar o distribuir cualquier información que se le facilite de la manera que considere adecuada, sin contraer por ello ninguna obligación con el remitente.

Los titulares de licencias de este programa que deseen obtener información sobre el mismo con el fin de permitir: (i) el intercambio de información entre programas creados independientemente y otros programas (incluido este) y (ii) el uso mutuo de la información que se ha intercambiado, deberán ponerse en contacto con:

IBM Corporation 170 Tracer Lane Waltham, MA 02451 EE.UU.

Dicha información puede estar disponible, sujeta a los términos y las condiciones apropiados, que incluye, en algunos casos, el pago de una tarifa.

El programa bajo licencia descrito en este documento y todo el material bajo licencia disponible para él mismo los proporciona IBM de acuerdo con los términos del Acuerdo de Cliente de IBM, el Acuerdo Internacional de Programa bajo Licencia de IBM o cualquier acuerdo equivalente entre las partes.

Los datos de rendimiento contenidos aquí se han determinado en un entorno controlado. Por lo tanto, los resultados obtenidos en otros entornos operativos podrían variar de forma significativa. Algunas mediciones se pueden haber realizado en sistemas en nivel de desarrollo y no existen garantías de que estas mediciones sean las mismas en sistemas de disponibilidad general. Además, es posible que algunas mediciones se haya estimado mediante extrapolación. Los resultados reales pueden variar. Los usuarios de este documento deben verificar los datos aplicables para su entorno específico.

La información relativa a productos que no son de IBM se ha obtenido de los proveedores de estos productos, sus anuncios publicados u otras fuentes disponibles de forma pública. IBM no ha probado estos productos y no puede confirmar la precisión del rendimiento, la compatibilidad o cualquier otra reclamación relacionada con productos que no son IBM. Las preguntas sobre las prestaciones de productos no IBM se deberán dirigir a los proveedores de estos productos.

Todas las sentencias relacionadas con la futura dirección o intención de IBM están sujetas al cambio o la retirada sin previo aviso y sólo representan los objetivos y las metas.

Todos los precios de IBM mostrados son precios de venta sugeridos de IBM, son actuales y están sujetos a cambio sin previo aviso. Los precios de los distribuidores pueden variar.

Esta información contiene ejemplos de datos e informes utilizados en operaciones empresariales cotidianas. Para ilustrarlos de la forma más completa posible, los ejemplos incluyen los nombres de personas, compañías, marcas y productos. Todos <span id="page-60-0"></span>estos nombres son ficticios y cualquier similitud con los nombres y las direcciones utilizados por una empresa real es mera coincidencia.

LICENCIA DE COPYRIGHT:

Esta información contiene programas de aplicación de muestra en lenguaje fuente, que ilustran las técnicas de programación en distintas plataformas operativas. Puede copiar, modificar y distribuir estos programas de muestra de cualquier modo sin pagar a IBM con el fin de desarrollar, utilizar, comercializar o distribuir programas de aplicación que se ajusten a la interfaz de programación de aplicaciones para la plataforma operativa para la que se ha escrito el código de muestra. Estos ejemplos no se han verificado de forma exhaustiva bajo todas las condiciones. Por lo tanto, IBM no puede garantizar ni dar por supuesta la fiabilidad, la capacidad de servicio ni la funcionalidad de estos programas. Los programas de muestra se proporciona "TAL CUAL", sin ningún tipo de garantía. IBM no será responsable de ningún daño resultante del uso de los programas de muestra.

Si está visualizando esta información en copia software, es posible que las fotografías y las ilustraciones en color no aparezcan.

#### **Marcas registradas**

IBM, el logotipo de IBM e ibm.com son marcas registradas o marcas comerciales registradas de International Business Machines Corp., registradas en muchas jurisdicciones en todo el mundo. Otros nombres de producto y servicio pueden ser marcas registradas de IBM u otras compañías. Hay disponible una lista actual de marcas registradas de IBM en la web en ["Copyright and trademark information"](http://www.ibm.com/legal/copytrade.shtml) (Información de copyright y marca registrada) en www.ibm.com/legal/copytrade.shtml.

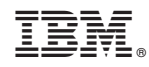

Impreso en España